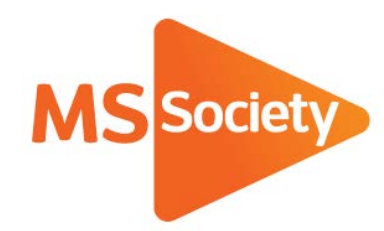

# **Portal User Guide**

Guidance on how to access and edit information in the Portal

Let's stop MS together

10 March 2020

# **Contents**

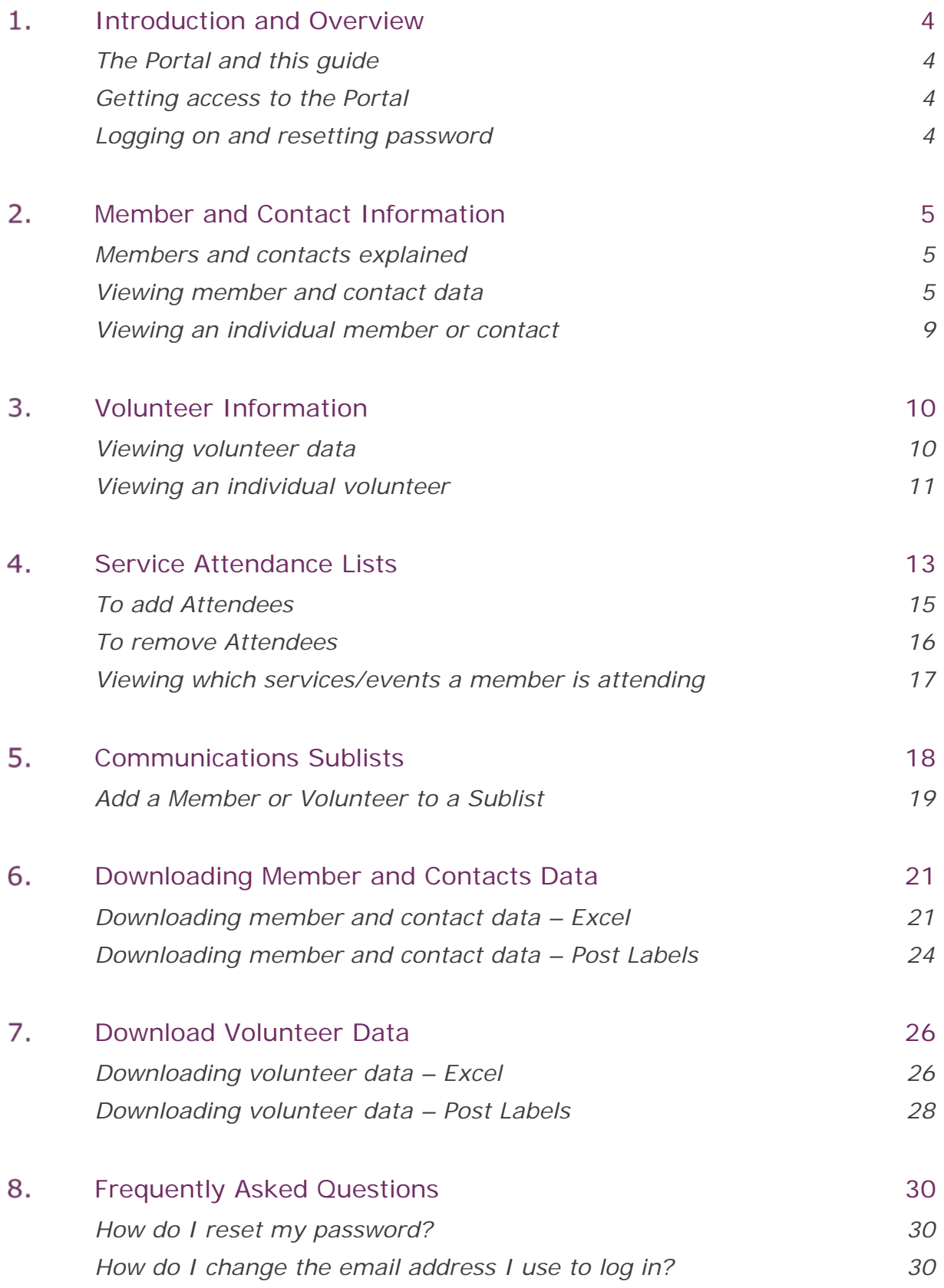

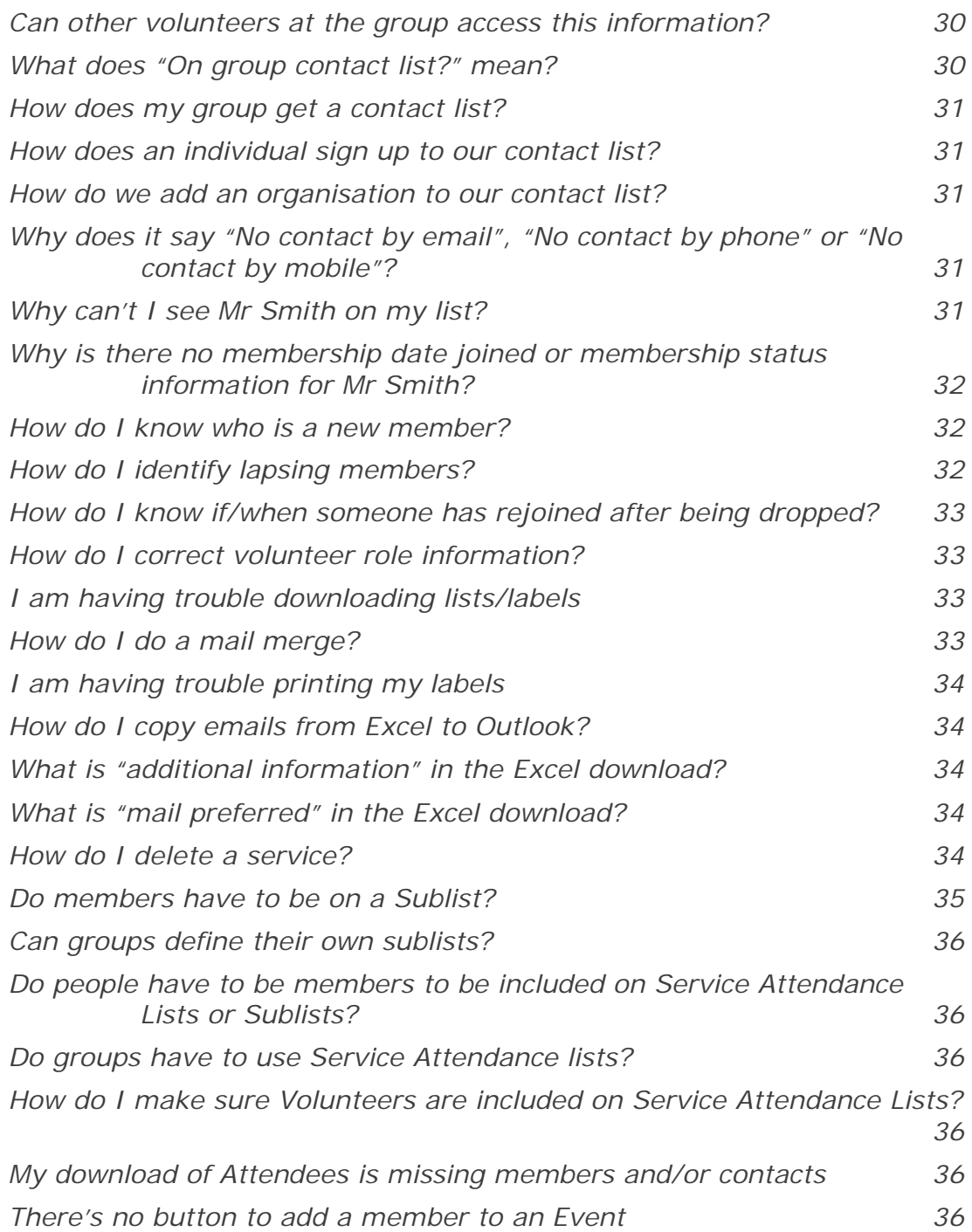

# <span id="page-3-0"></span>1. Introduction and Overview

## <span id="page-3-1"></span>The Portal and this guide

The Portal is a website accessed through a web browser like Internet Explorer, Google Chrome or Safari. It provides a range of functionality for MS Society groups including:

- Accessing and downloading member, contact and volunteer information.
- Recording and maintaining information about services and events.

This guide contains detailed step-by-step instructions for the various functions included in the Portal. Currently this is limited to the member, contact and volunteer areas of the Portal but will be expanded to cover other areas shortly.

## <span id="page-3-2"></span>Getting access to the Portal

If you need access to the Portal for any of the reasons above then please contact our Supporter Care Team to get a login created. If you haven't already done so you will be required to complete our Data Protection e-learning before access is provided.

# <span id="page-3-3"></span>Logging on and resetting password

To access the Portal go to<https://portal.mssociety.org.uk/> where you will be prompted to login using your email and password. If you forget your password you can use the Forgot Password? link under the Password field. You will then be prompted to enter your email address to receive a reset link.

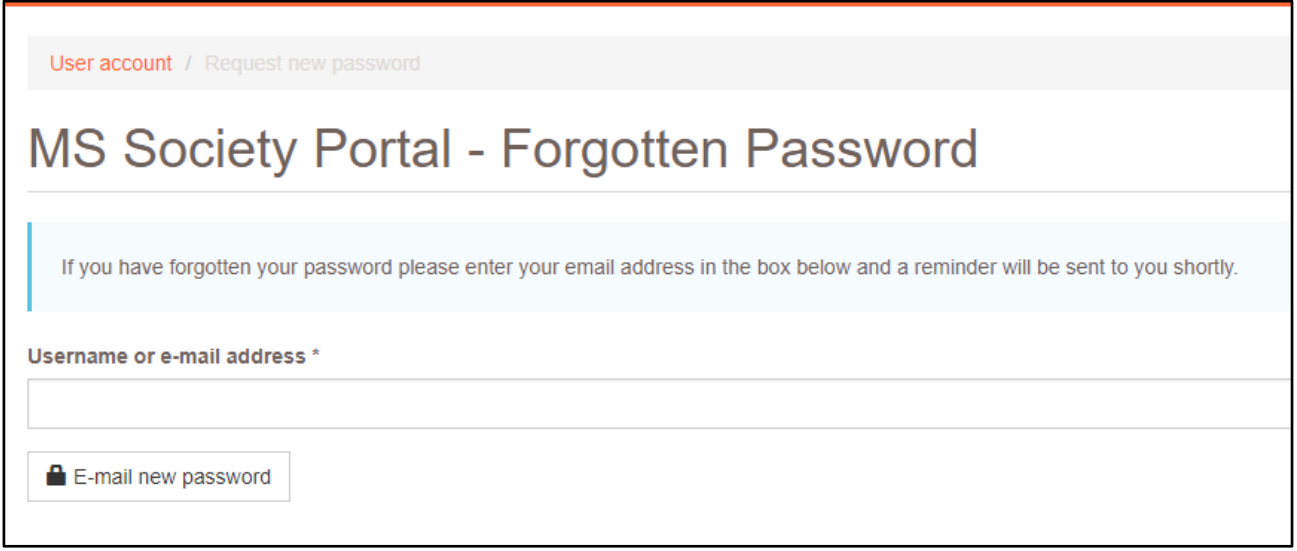

You will be emailed a reset link which will expire after 24 hours, please check your junk folder if you have not received the email after a few minutes.

# <span id="page-4-0"></span>2. Member and Contact Information

The Portal provides access to information about members, contacts and volunteers at groups and other structures. This information can be viewed on screen in the Portal and can also be downloaded in different formats.

#### <span id="page-4-1"></span>Members and contacts explained

When someone joins the MS Society as a member they are allocated to a local membership group using the postcode of their home address unless they specifically opt-out of being linked to the group. An individual can only be a formal member of one group.

From 2018, groups can also choose to have a contact list that anyone who would like to receive communication from the group can join. People can join the contact list of multiple groups and do not need to be members to do so. This information will be stored on the Society's main database alongside member information and will be available through the Portal alongside member information. People join the contact list of a group through an online form. As a default they will be providing consent for email but can express a preference for mail. Where possible and practical this preference should be honoured when communicating with members and contacts. When downloading member and contact information you can filter the download so that only emailable people are included. You can also include the mail preferred field in the download so that you can filter the information yourself in Excel or similar applications.

<span id="page-4-2"></span>To get the contact list switched on for your group please contact ssadminhelpdesk@mssociety.org.uk.

# Viewing member and contact data

When you login to the Portal, the home screen includes a list of the groups which you have permission to access in a box called My Groups. This is based on the volunteer roles that you hold. Most of the information and functions on the Portal is accessed from the group record and the best way to achieve most tasks is to click the relevant group in this list to begin.

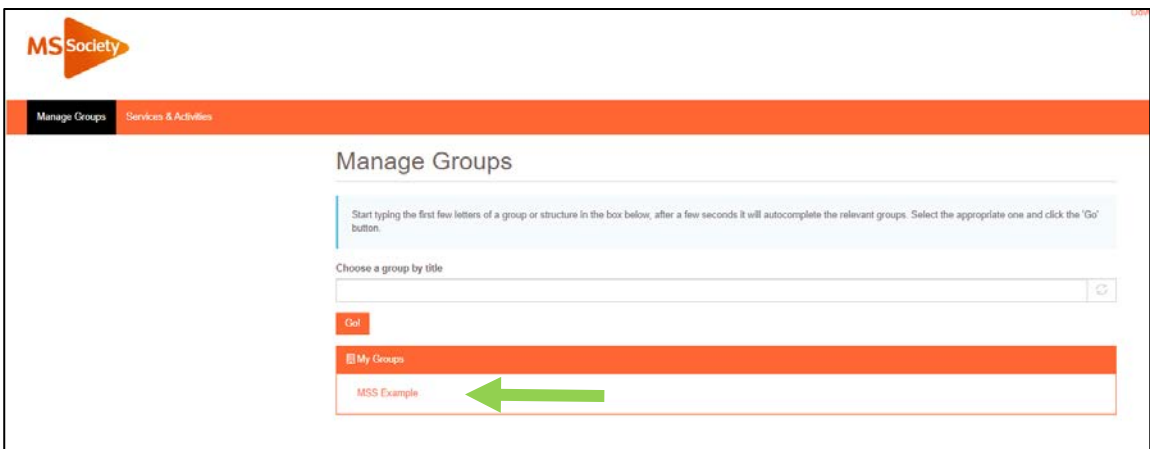

You can also search for groups using the search box called Choose a group by title, however the information and actions available to you on groups other than your own will be limited.

The main group screen contains some basic information about the group and has a series of tabs that may appear depending on your role.

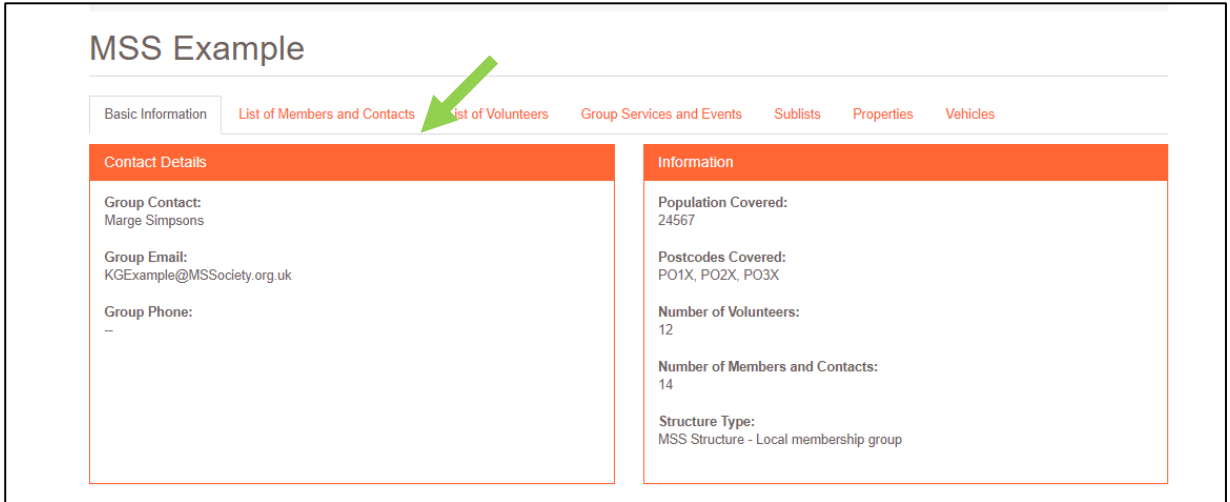

To view member and contact information on screen click on the List of Members and Contacts tab and you will see the screen below.

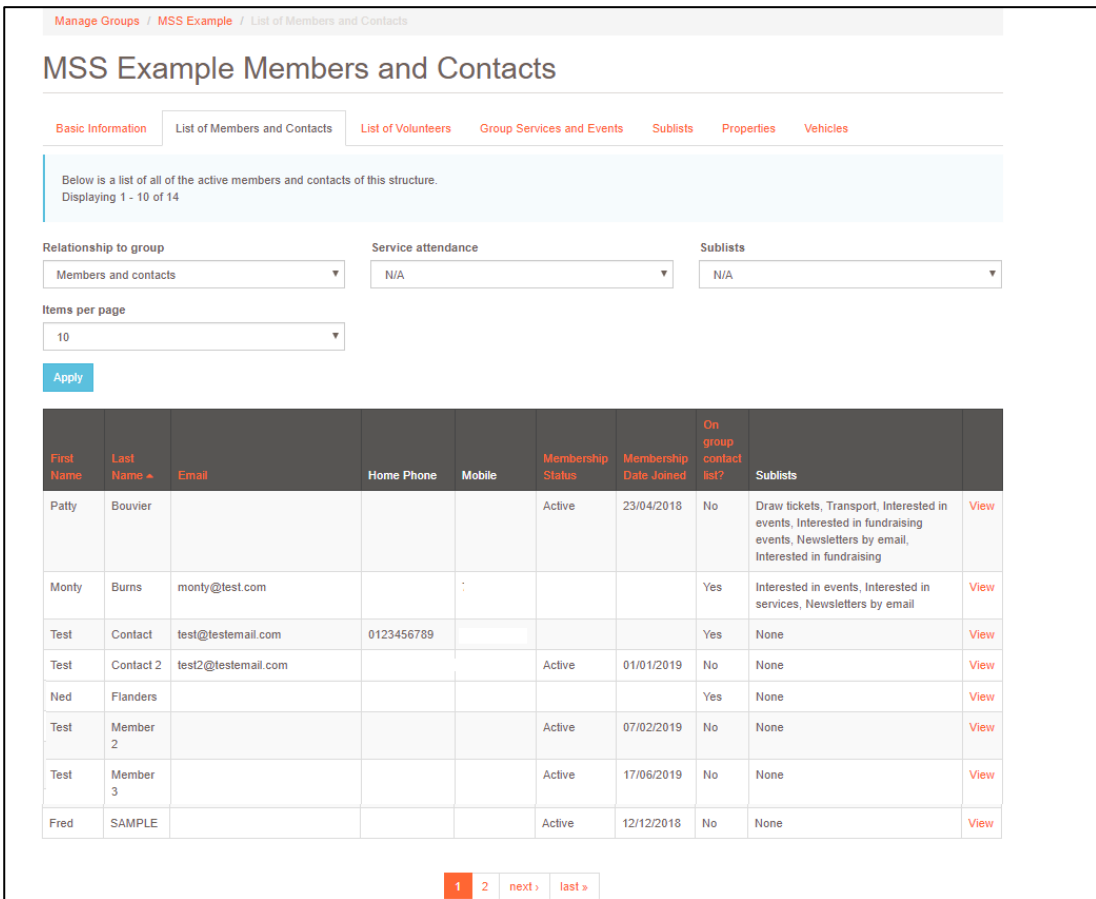

On this screen you can view some key information about the group members and contacts. The list defaults to show you members and contacts, you can change this by selecting the appropriate option in the Relationship to Group filter box then clicking apply. Similarly, you can increase the number of records shown on screen using the Items per page filter.

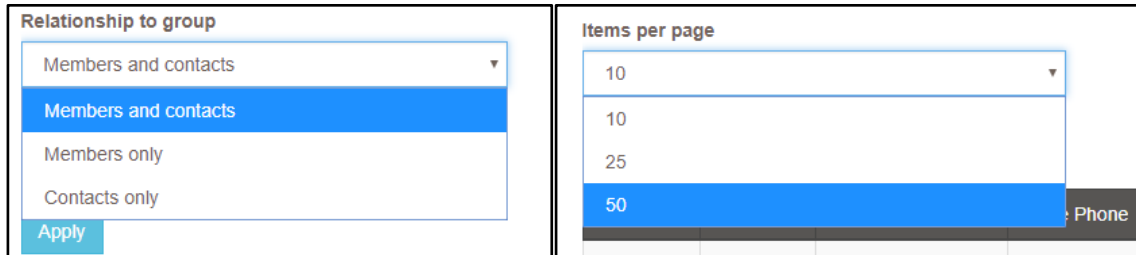

If there are more records to display you can navigate through the pages using the page selector

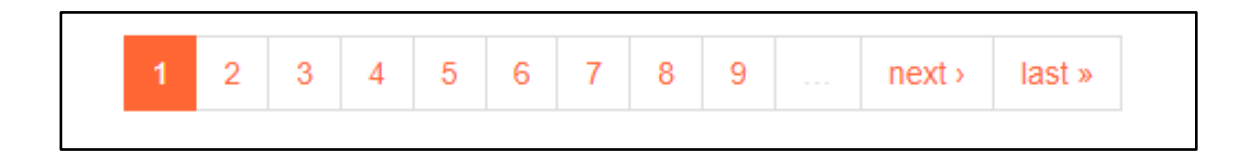

Records displayed in the grid can be reordered by clicking any of the columns with orange column headings. Clicking the column twice will alternate the way the column is ordered. This can be used to identify new joiners (using Membership Date Joined), lapsing members (using Membership Status) or have the list display alphabetically (using either of the name columns). The arrow next to the column indicates what ordering is currently applied. The default is to show the most recent join date.

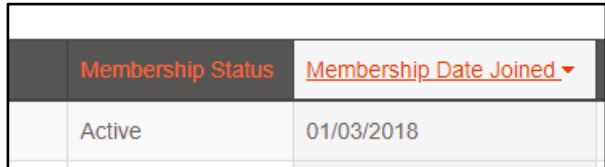

Below are some further notes on the information found in each column of the grid.

#### Table 1. List of Members and Contact view

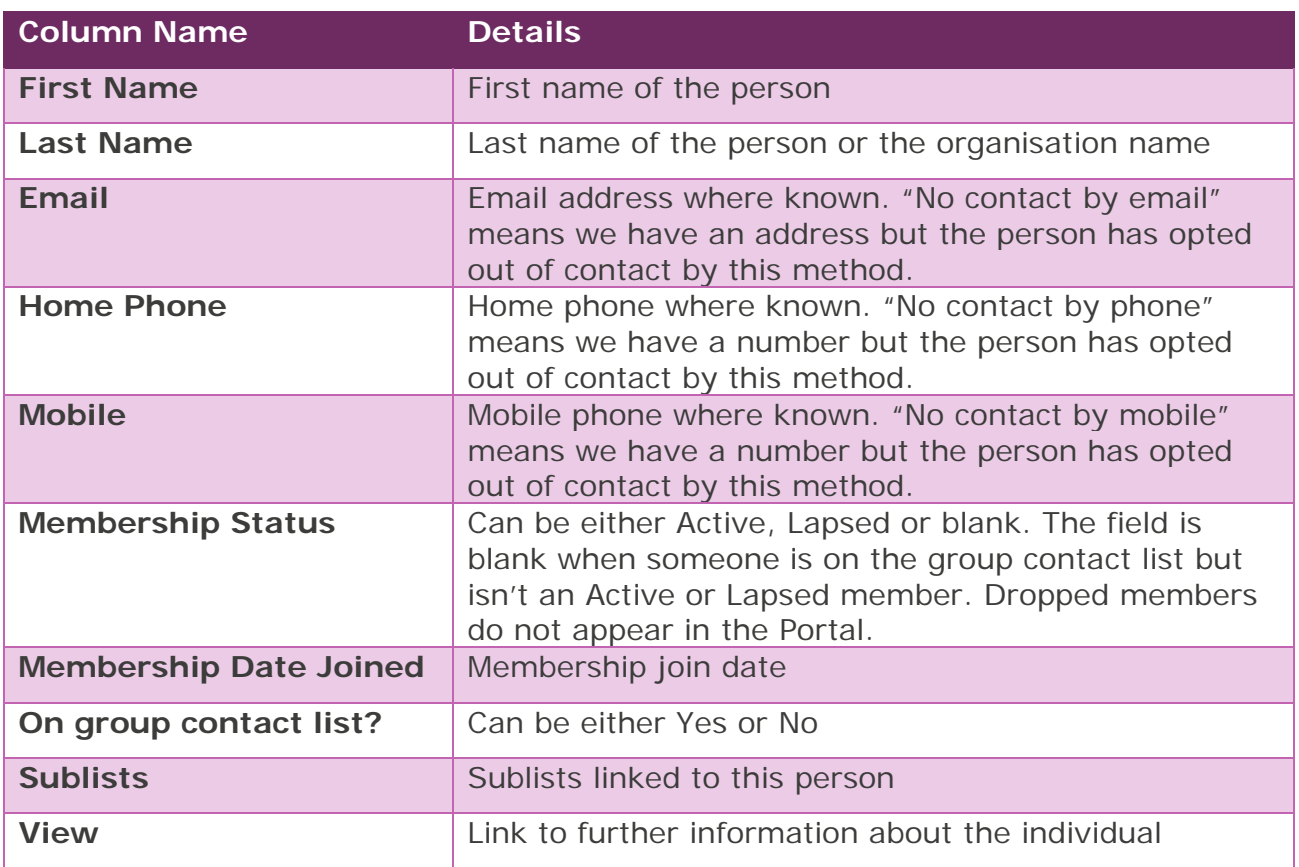

### <span id="page-8-0"></span>Viewing an individual member or contact

To view an individual member or contact, click the View link in the List of Members and Contacts grid.

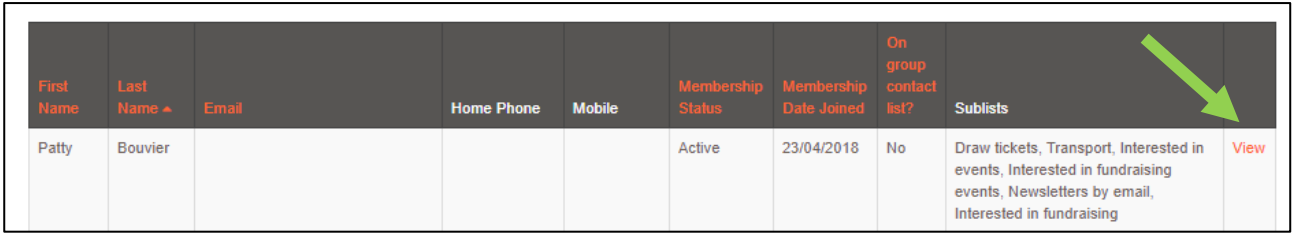

This will take you through to the individual view screen.

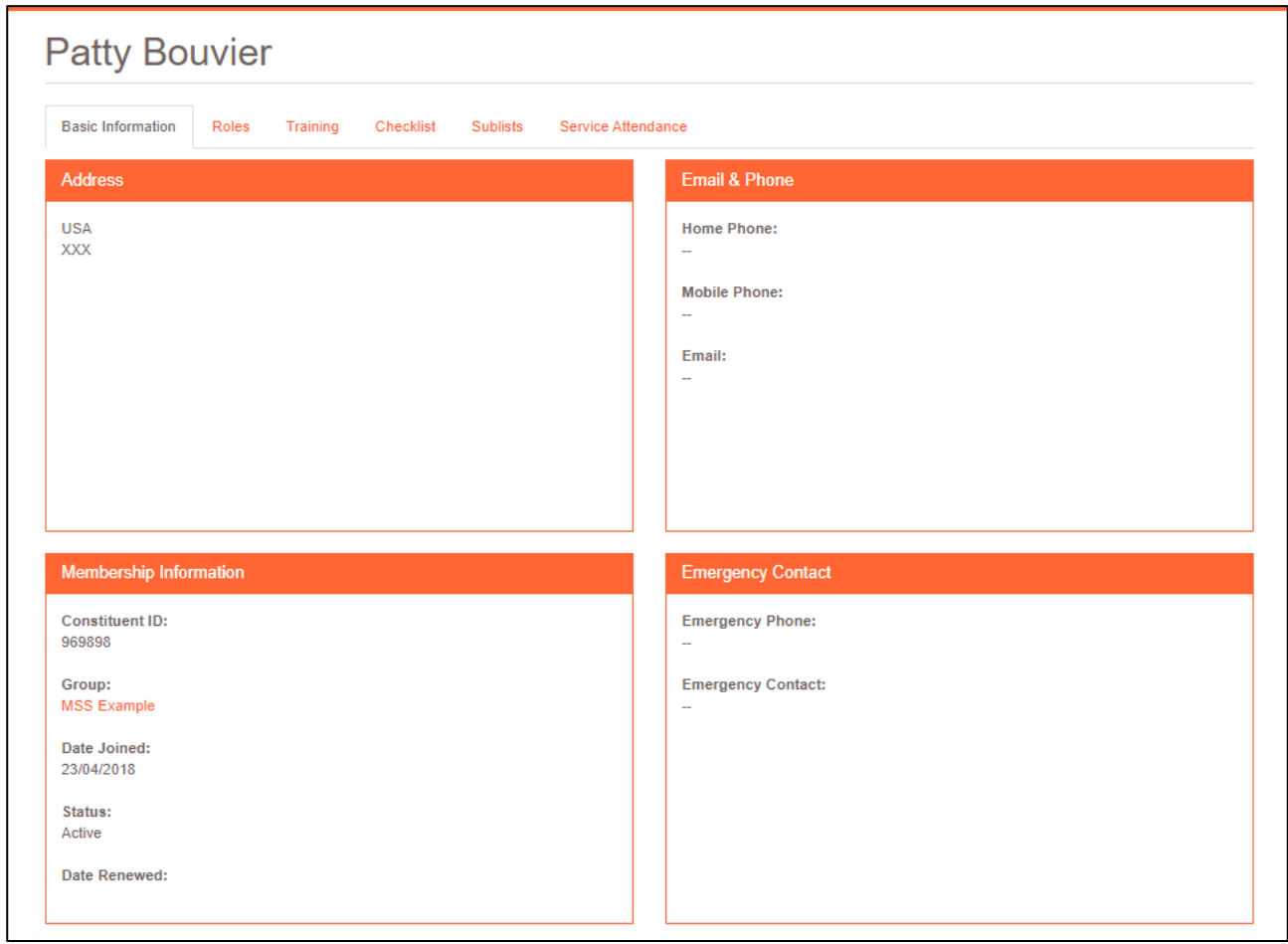

The individual view includes a series of tabs with different information about the person. The tabs you will see will depend on your role.

# <span id="page-9-0"></span>Volunteer Information

The Portal provides access to information about volunteers at groups and other structures. This information can be viewed on screen in the Portal and can also be downloaded in different formats.

#### <span id="page-9-1"></span>Viewing volunteer data

When you login to the Portal, the home screen includes a list of the groups which you have permission to access in a box called My Groups. This is based on the volunteer roles that you hold. Most of the information and functions on the Portal is accessed from the group record and the best way to achieve most tasks is to click the relevant group in this list to begin.

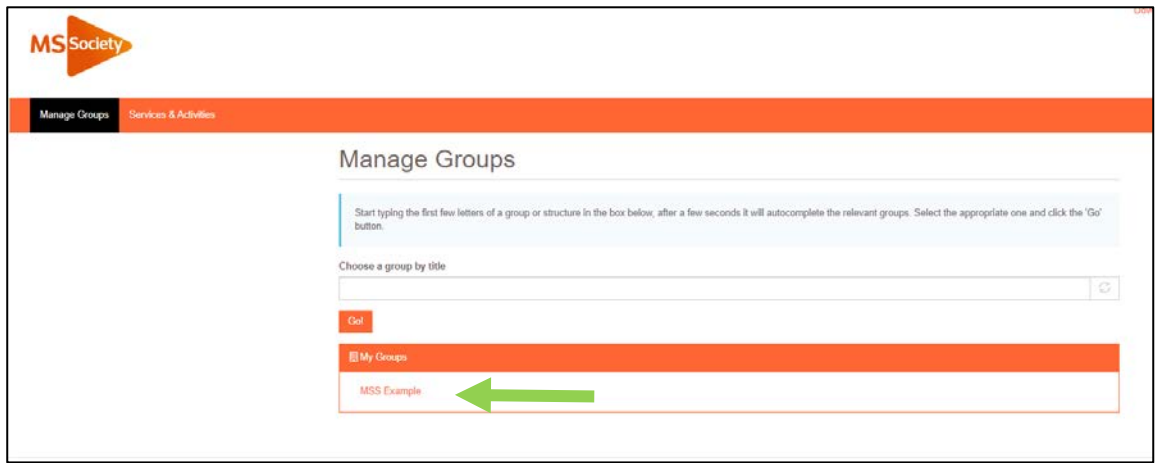

You can also search for groups using the search box called Choose a group by title, however the information and actions available to you on groups other than your own will be limited.

The main group screen contains some basic information about the group and has a series of tabs that may appear depending on your role.

To view volunteer information on screen click on the List of Volunteers tab and you will see the screen below.

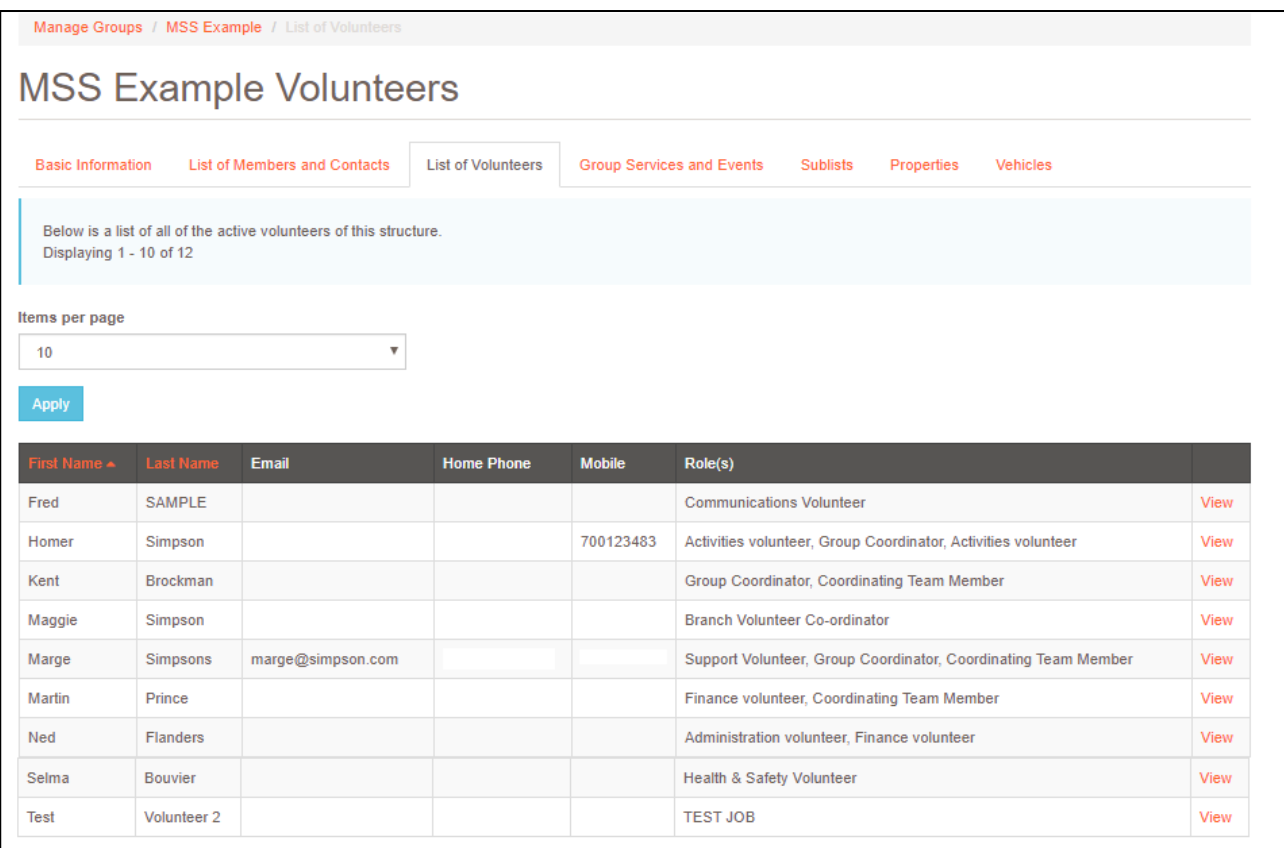

On this screen you can view key contact information about the group volunteers. The Role(s) column lists all active roles the person has at the group. Records displayed in the grid can be reordered by clicking any of the columns with orange column headings.

# <span id="page-10-0"></span>Viewing an individual volunteer

To view an individual volunteer record, click the View link in the List of Volunteers grid.

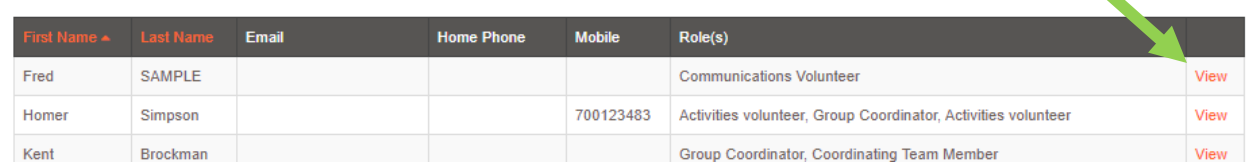

This will take you through to the individual view screen which includes a series of tabs with different information about the person. The tabs you will see will depend on your role.

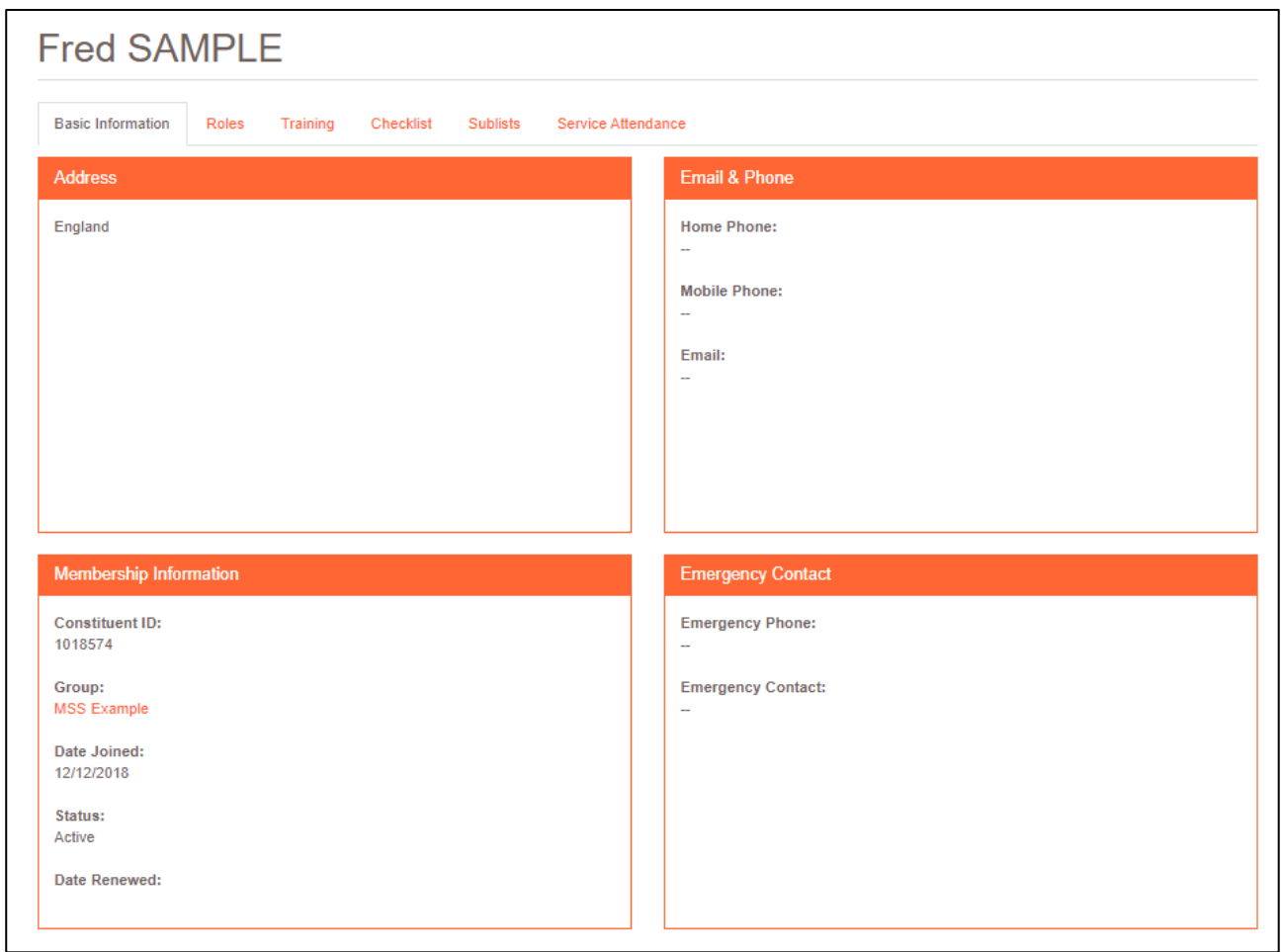

The Roles tab shows you more detail on the roles the volunteer holds.

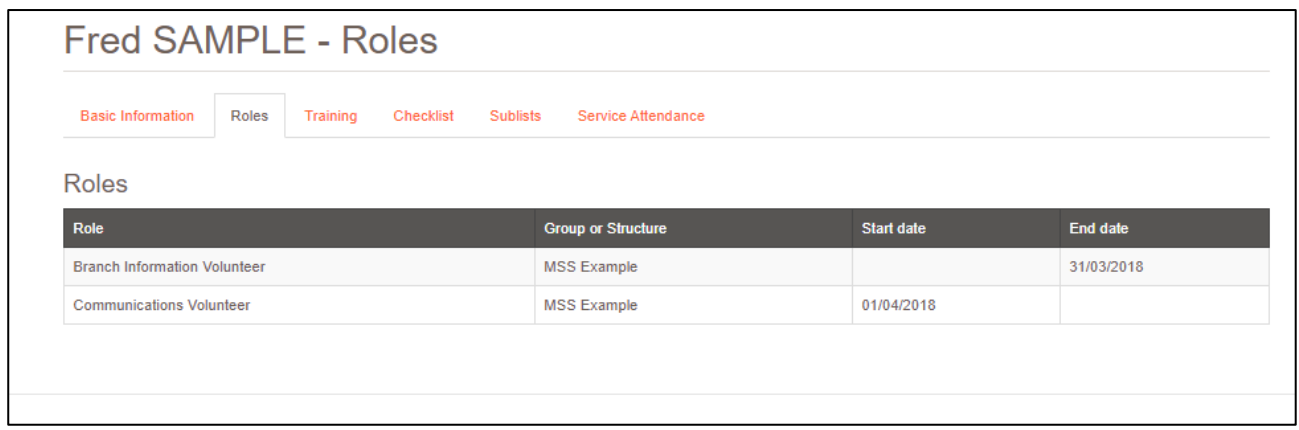

If there is a date in the End date column, then the volunteer no longer holds that role.

# <span id="page-12-0"></span>4. Service Attendance Lists

Service Attendance Lists help you keep track of who currently attends a regular service or event, or has signed up for a one-off event. You can then generate lists for contacting these attendees, by email or post, with specific communications about those services or events

On the group's Group Services and Events tab, set the Active filter to On to see all of the current services and events for the group.

Use the orange name link under Title to go to the service/event details.

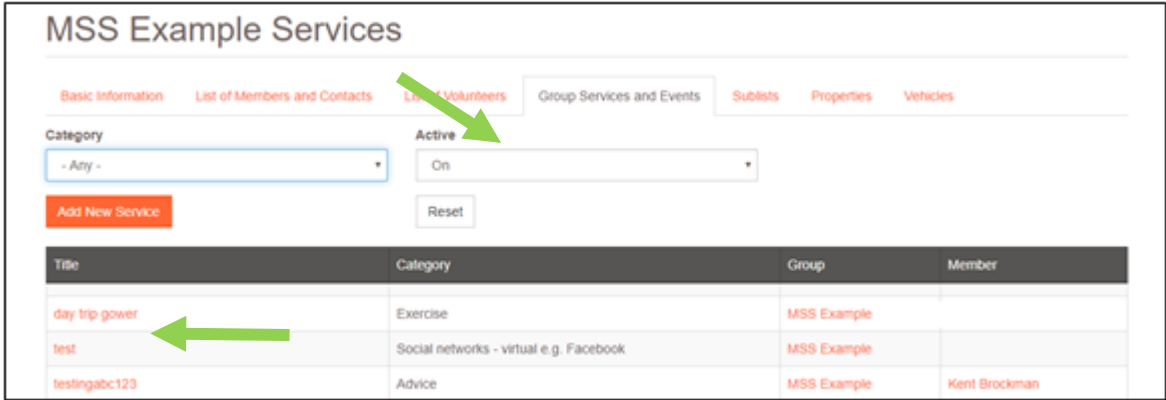

The service/event is presented and there are three tabs. The first shows the service/event information. The third is the Attendance tab.

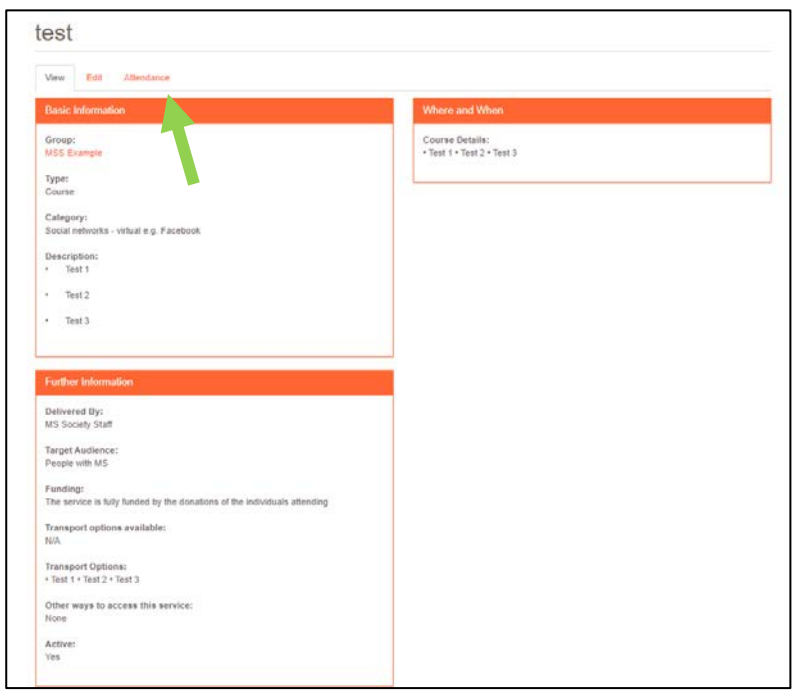

You will see a list of the members and contacts for the group (listed alphabetically by surname) and whether they are an attendee of the service/event. You can display some or all of the members and contacts by changing the Items per page filter and clicking Apply.

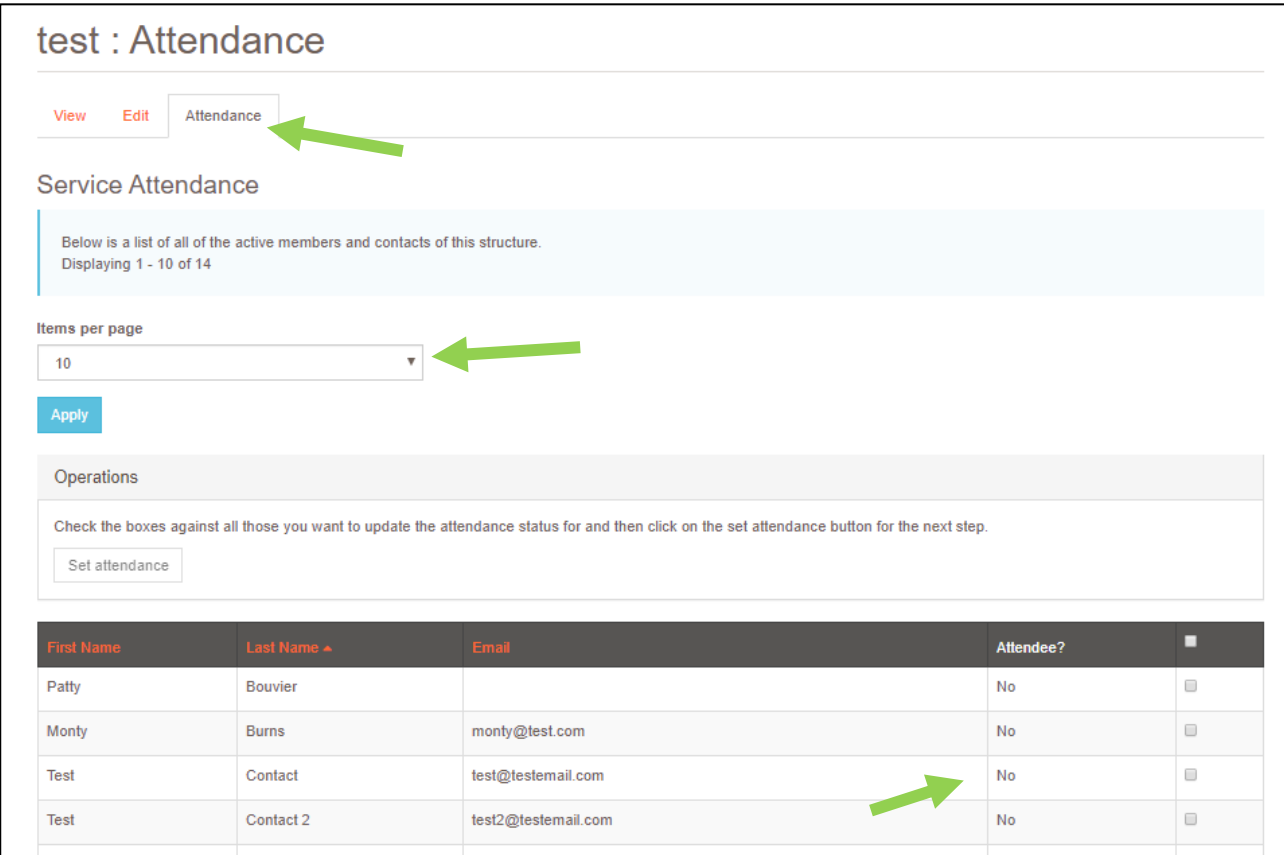

You can update one, several or all of the attendee records by clicking in the boxes to the right of the names (the box in the black title bar will select all on the page).

You set attendance to Yes or No in separate steps.

# <span id="page-14-0"></span>To add Attendees

Select the members you want to mark as Yes then click on the Set Attendance button

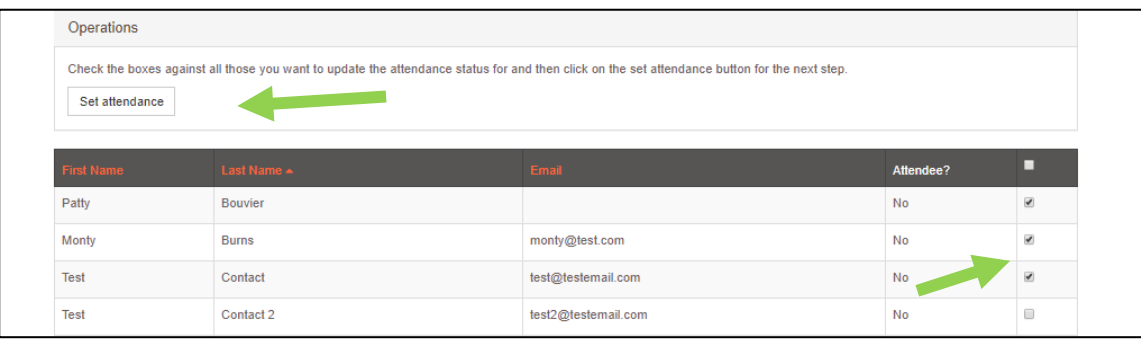

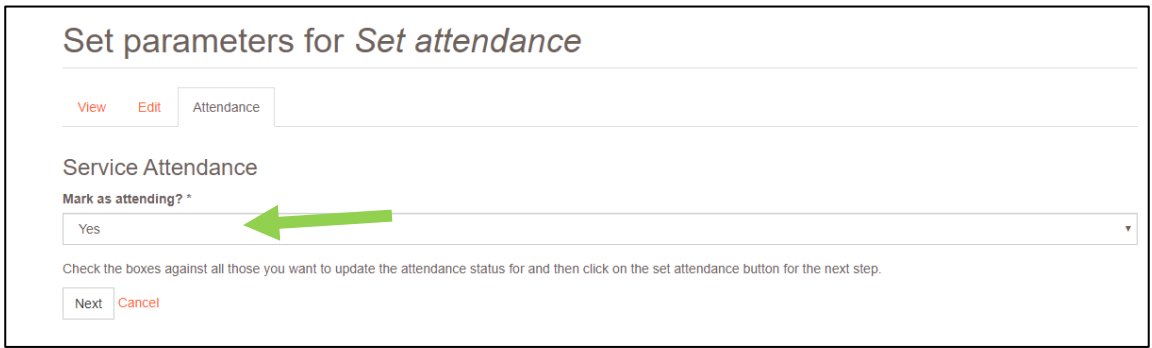

Check that the Mark as attending? option is showing Yes then click Next.

You'll see a progress bar then a confirmation message and the attendance status will have updated.

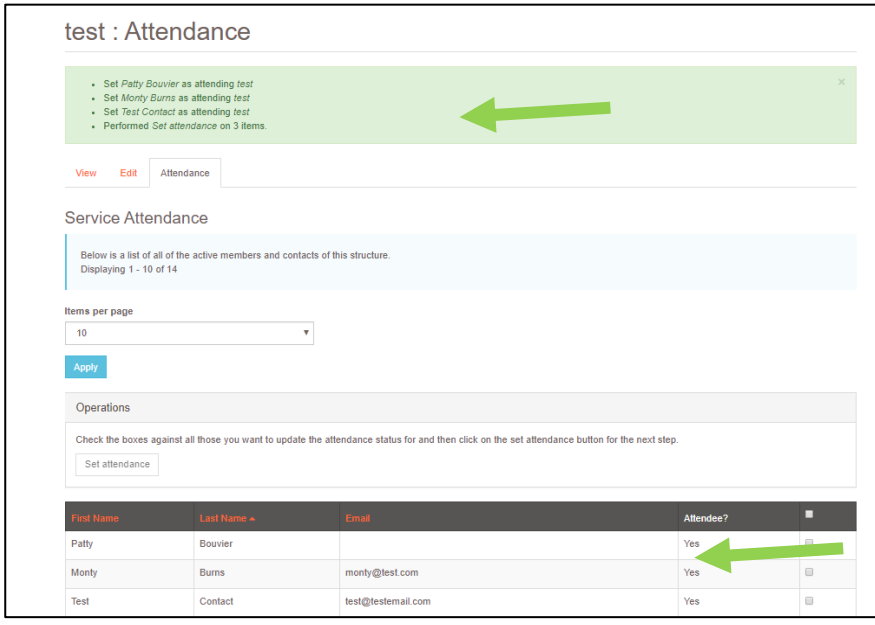

# <span id="page-15-0"></span>To remove Attendees

Members are set as No (not attending) by default. To change an attendance from Yes to No, select the member or members you want to update then Set Attendance.

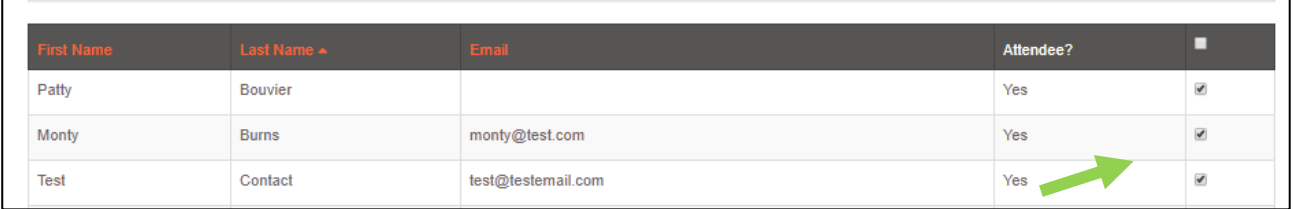

Change the option to No then click Next.

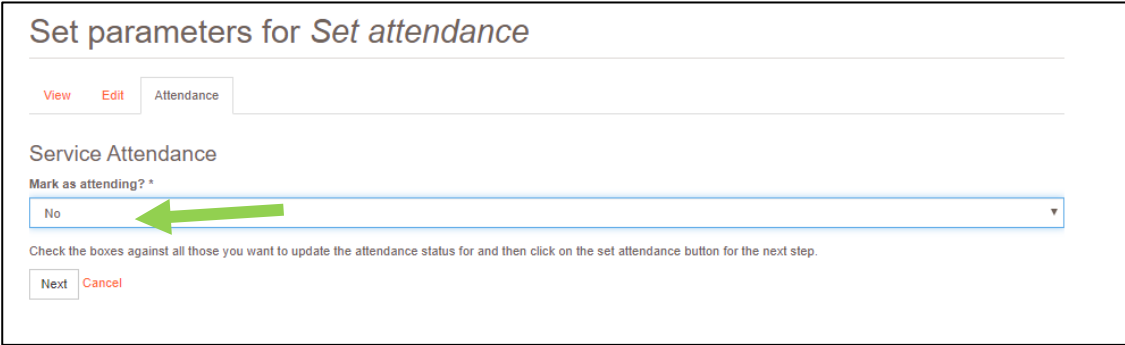

You'll see a progress bar then a confirmation message and the attendance status will have updated.

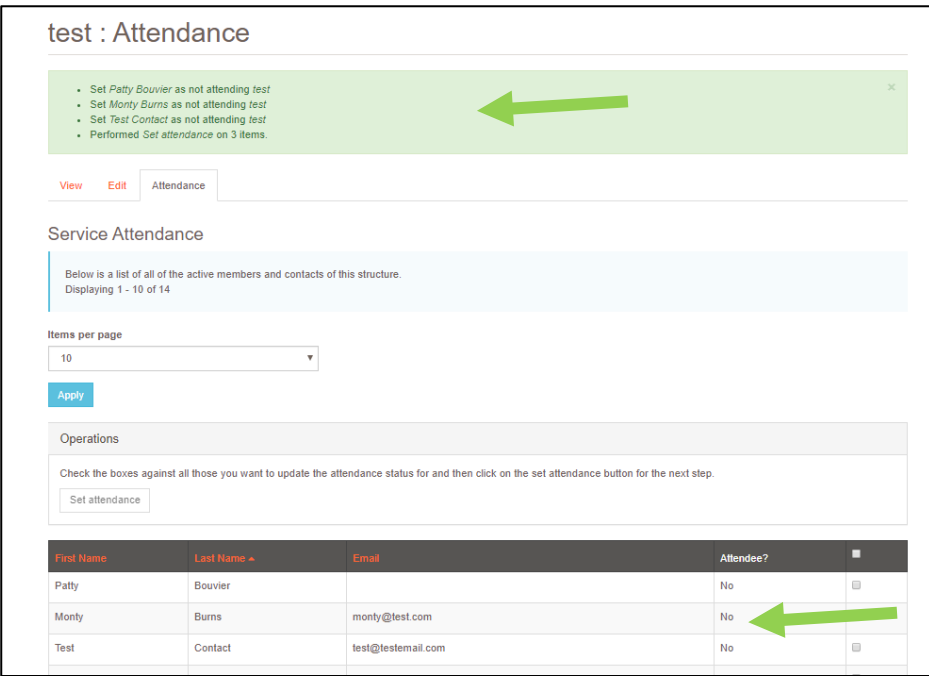

### <span id="page-16-0"></span>Viewing which services/events a member is attending

On the person's record, there is a Service Attendance tab which shows you the services/event that person is marked as attending.

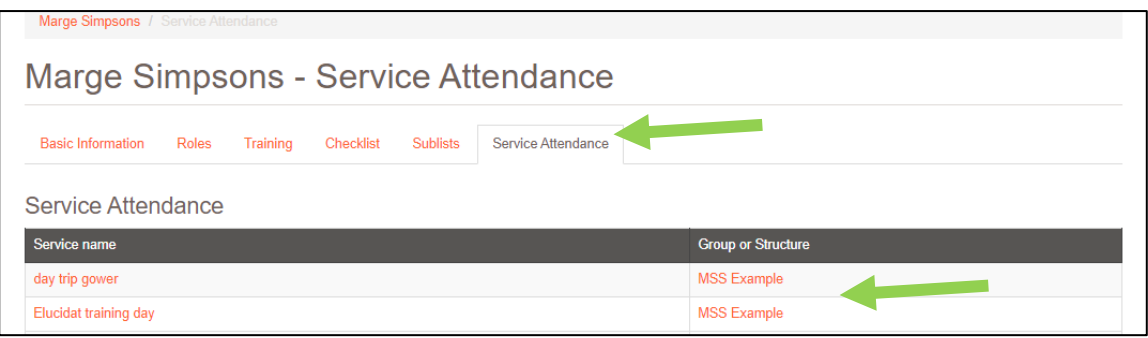

You cannot change attendance from the person's record. You need to click on the link to the service name and update using the Set Attendance process described above.

Once you've added all of your attendees, you can view them as a list on the main Members and Contacts page for your group. Change the service attendance filter to show the event and click apply.

The filter only shows active events and services (otherwise the list of options would be very long).

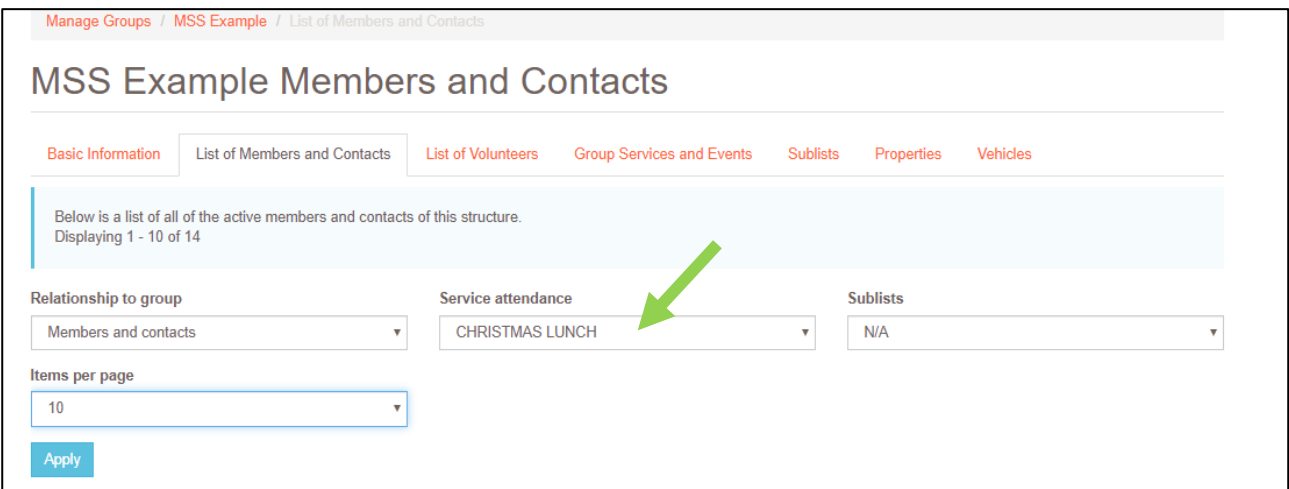

[Section 6](#page-20-0) gives information on downloading a list of attendees for your event or service.

# <span id="page-17-0"></span>**5. Communications Sublists**

Sublists can be used where members or contacts have given preferences on the type of things they'd like to hear about from the group. They are to help the group in communications and are not compulsory.

T

On the Group page you will see a Sublists tab.

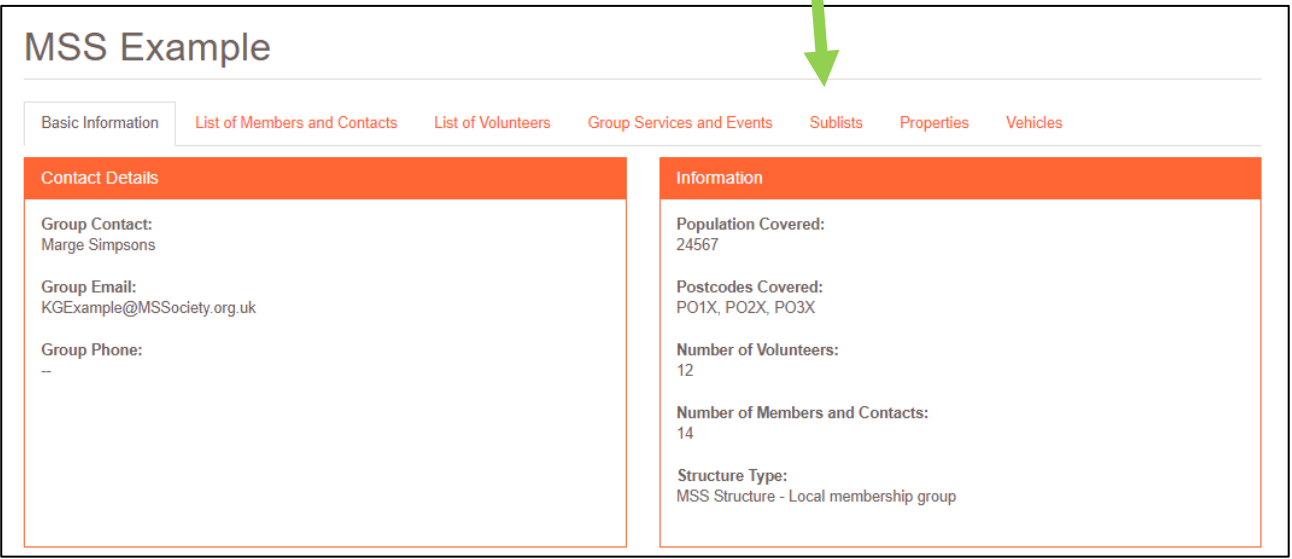

This tab shows the sublists available to groups. Groups are not able to create their own sublists.

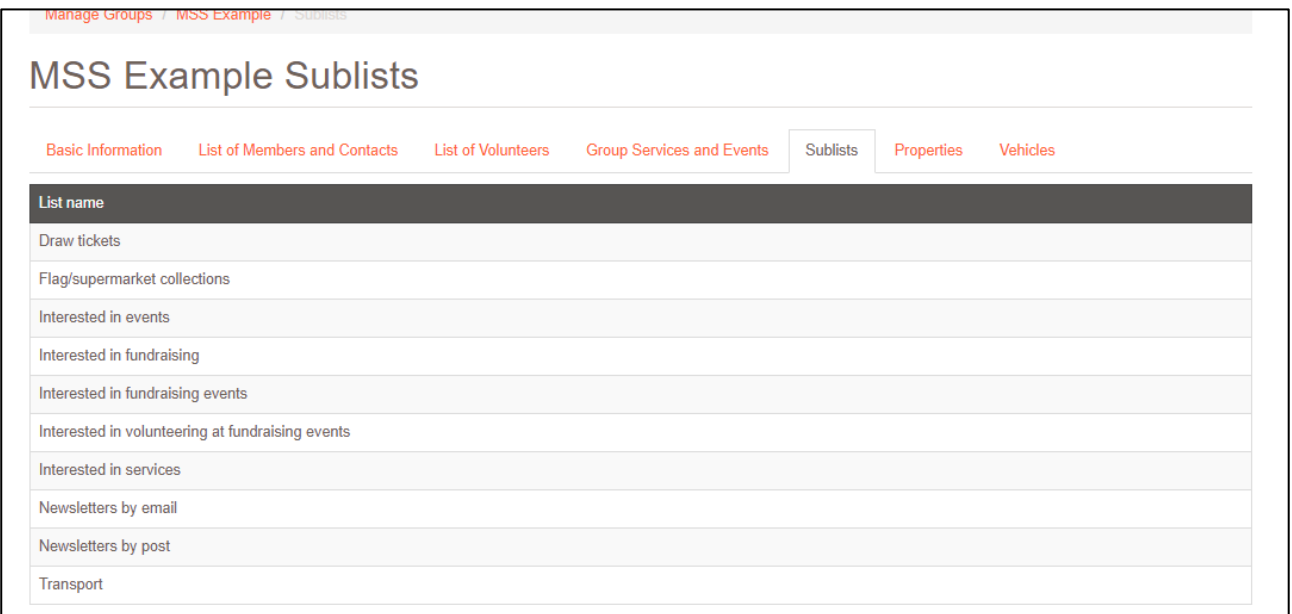

## <span id="page-18-0"></span>Add a Member or Volunteer to a Sublist

On the person's record, go to the Sublists tab.

You can Add or Remove the person from the sublist using the buttons and On list? will update to show you if they are on the list or not.

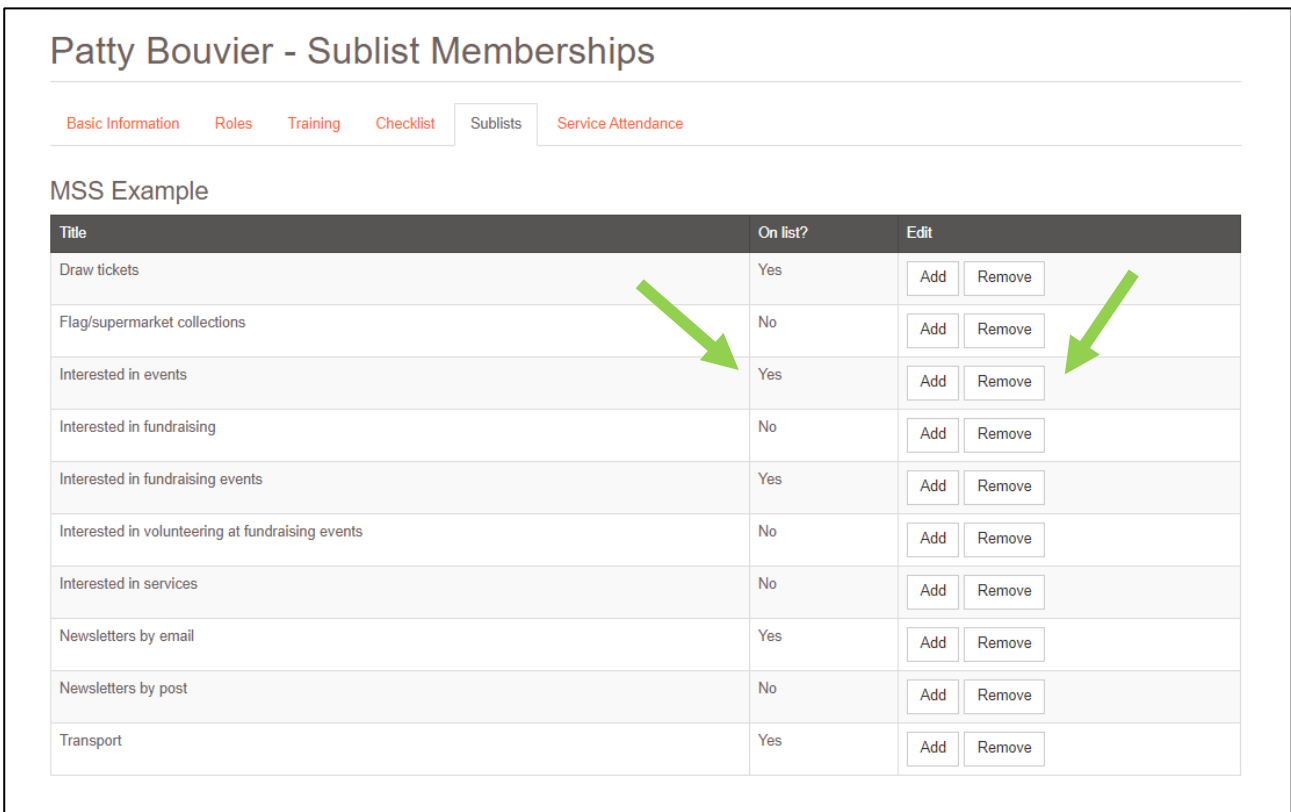

When you click one of the buttons there will be a slight pause and the screen will then show a confirmation message that the change has happened.

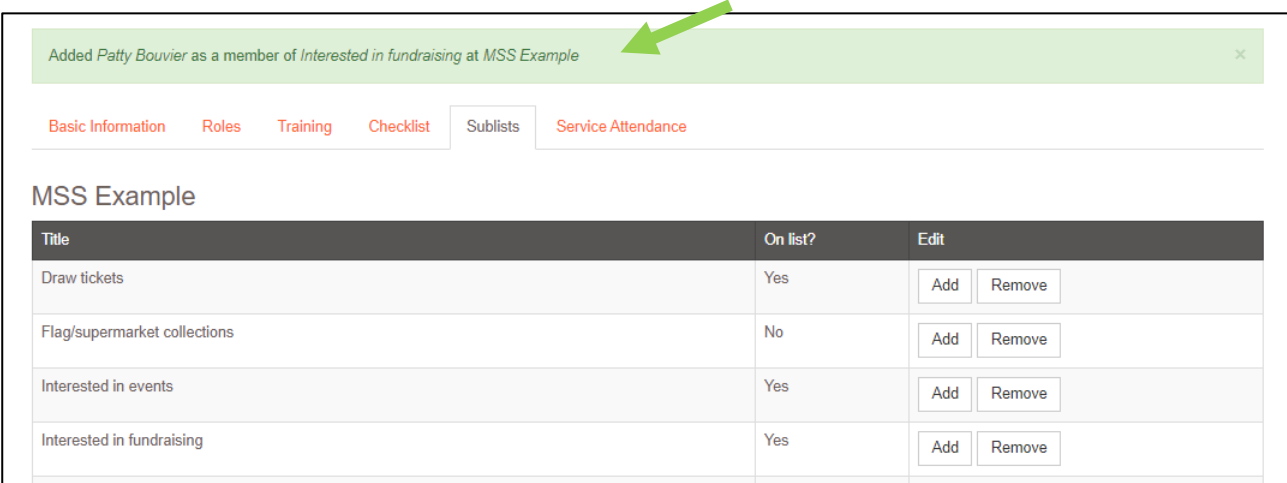

To update another person's sublists, go to the Manage Groups link then to your group link. If you use the back button, from a person's record, you may undo your current selections.

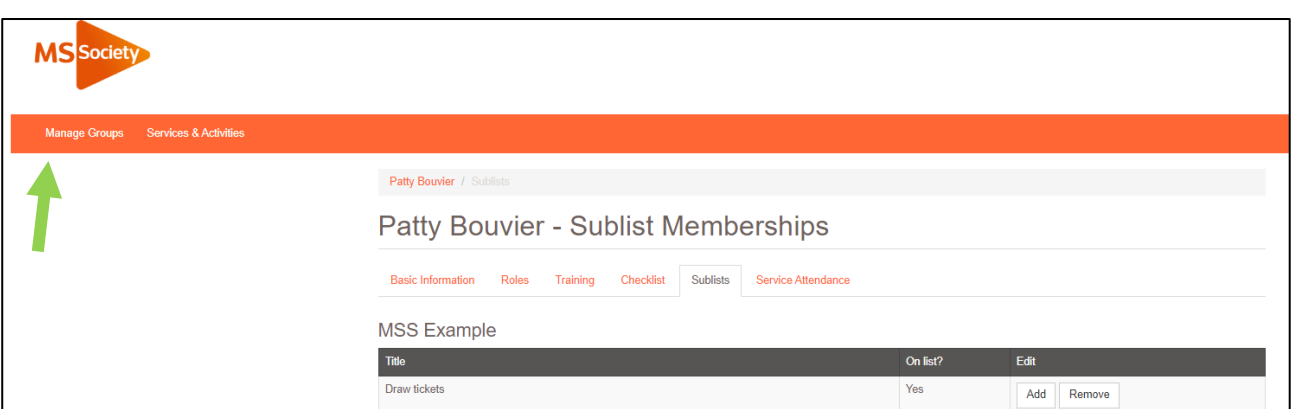

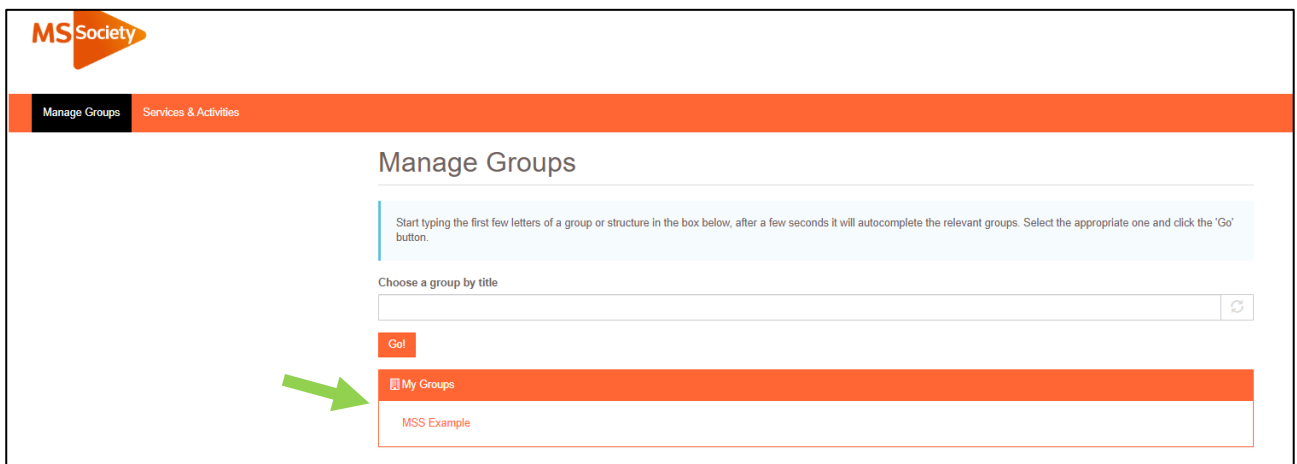

You will be able to see all the lists that a member has signed up to on the group's Member and Contacts page

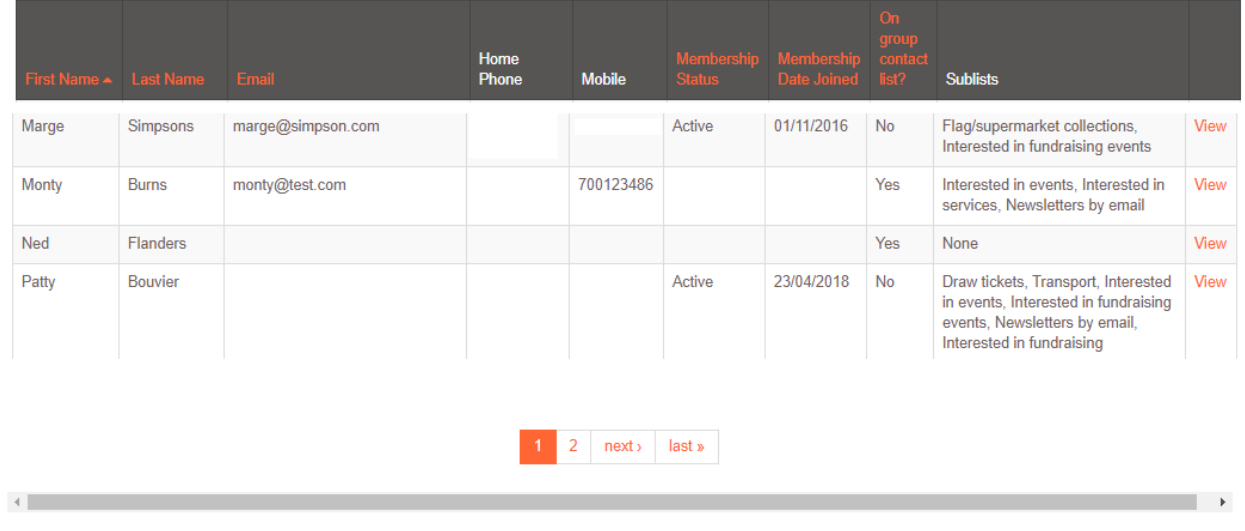

You can download a list of members and contacts by sublist - see [sections 6](#page-20-0) and 7 below.

# <span id="page-20-0"></span>6. Downloading Member and Contacts Data

At the bottom of the List of Members and Contacts screen are two buttons that allow you to download member and contact information.

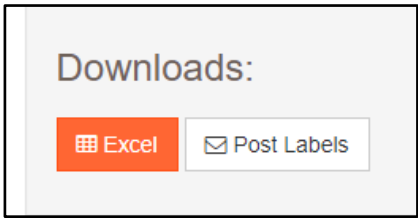

The Excel option allows you to download a range of fields about the group members and contacts as a password protected Excel file. You can then use this information to send emails or create your own mail merges.

The Post Labels option allows you to download a PDF of member and contact information that is pre-formatted so that it can be printed on a specific type of labels without needing to do a mail merge.

### <span id="page-20-1"></span>Downloading member and contact data – Excel

Clicking on the Excel option in the List of Members and Contacts screen will open the Members and Contacts Excel Download page.

There are options that control which people will be included in the download and then a series of checkboxes to control which fields will be included for those people.

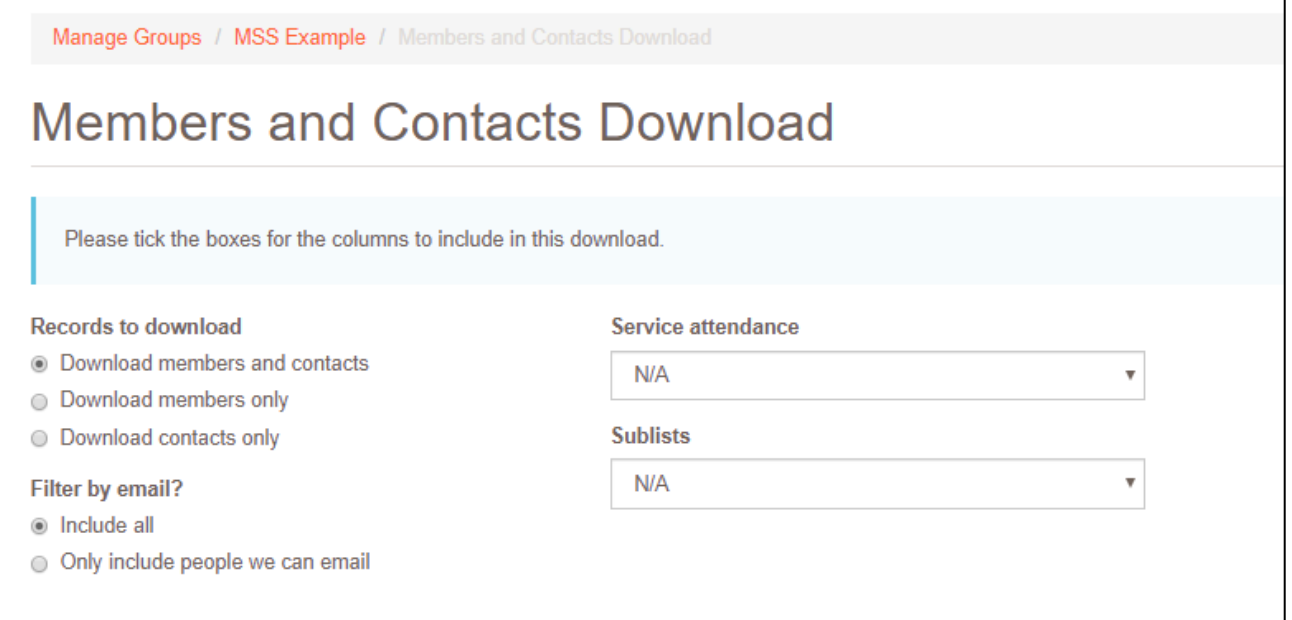

The Records to download option allows you to select between all members and contacts, members only or contacts only.

The Filter by email? option allows you to only download people we can email. The mailing label download page similarly allows you to exclude people that we can email so that between the two you can easily email and mail without overlapping. If someone has expressed a preference for Mail then they won't be included if this filter is set to only include people we can email.

The Service attendance option allows you to select people who are attending a particular event.

The Sublists option allows you to select people on a particular sublist.

The download also includes any members who have volunteer roles. The Volunteer tab is itself a filter that shows only members with roles within the group.

If no records match the criteria chosen this will be flagged on screen.

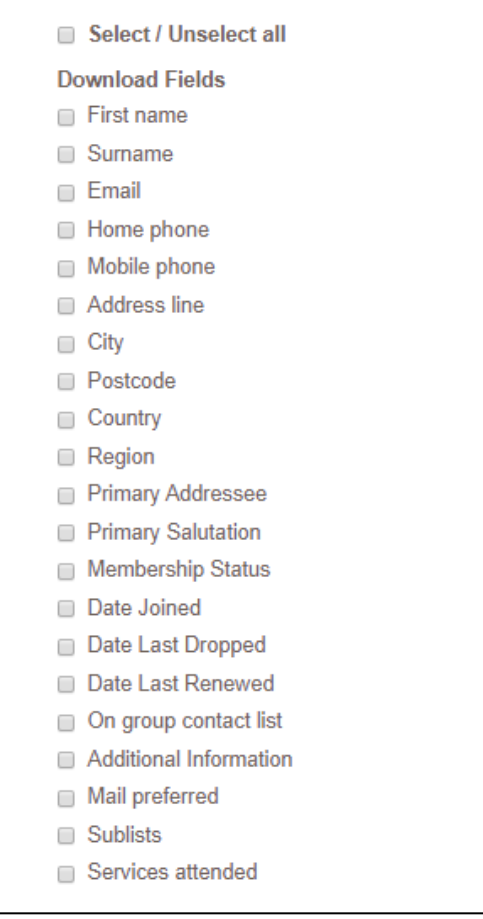

Further down the page, you can choose to select specific fields to download or toggle them all on or off using the Select/Unselect all check box.

You will then need to enter a reason for downloading the data and a password for the file. The Excel file that you download will be protected with the password entered in this box and you will be prompted for the password each time you open the file. The password does not need to be the same as your login password. Please do not remove the password protection from the file after downloading.

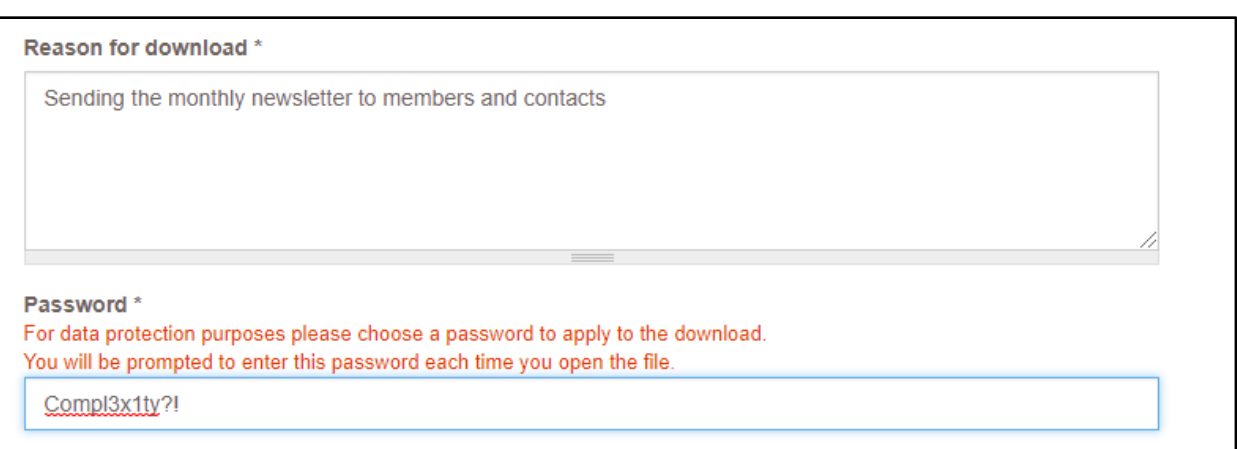

#### Finally you will need to read and confirm the Acceptance Criteria by clicking the checkbox.

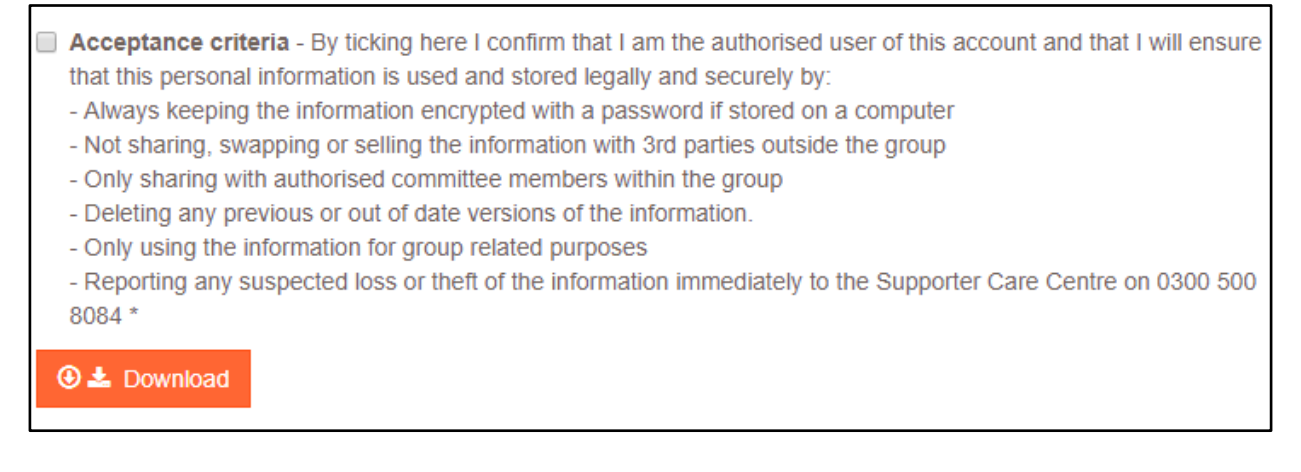

Click the Download button and the Portal will generate the Excel file. This can take up to 30 seconds.

# <span id="page-23-0"></span>Downloading member and contact data – Post Labels

Clicking on the Post Labels option in the List of Members and Contacts screen will open the Labels Download page. This page will generate a password protected PDF that has been designed to fit a specific format of labels – KF26051 by Q-Connect or L7160/J8160 by Avery. This PDF can be printed on these labels without needing to do a mail merge between word and Excel.

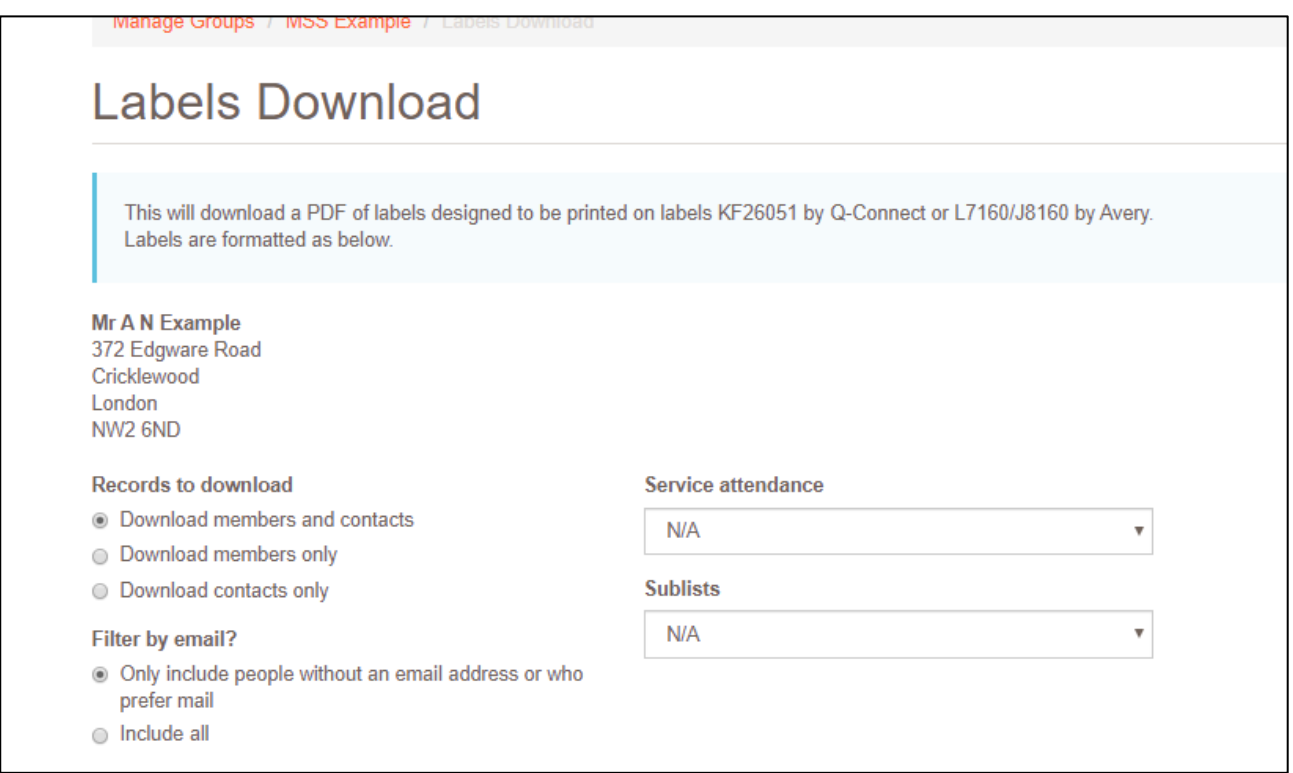

The Records to download option allows you to select between all members and contacts, members only or contacts only.

The Filter by email? option allows you to only download people we can email. The mailing label download page similarly allows you to exclude people that we can email so that between the two you can easily email and mail without overlapping. If someone has expressed a preference for Mail then they won't be included if this filter is set to only include people we can email.

The Service attendance option allows you to select people who are attending a particular event.

The Sublists option allows you to select people on a particular sublist.

The download also includes any members who have volunteer roles. The Volunteer tab is itself a filter that shows only members with roles within the group.

If no records match the criteria chosen this will be flagged on screen.

You will then need to enter a reason for downloading the data and a password for the file. The PDF file that you download will be protected with the password entered in this

box and you will be prompted for the password each time you open the file. The password does not need to be the same as your login password. Please do not remove the password protection from the file after downloading.

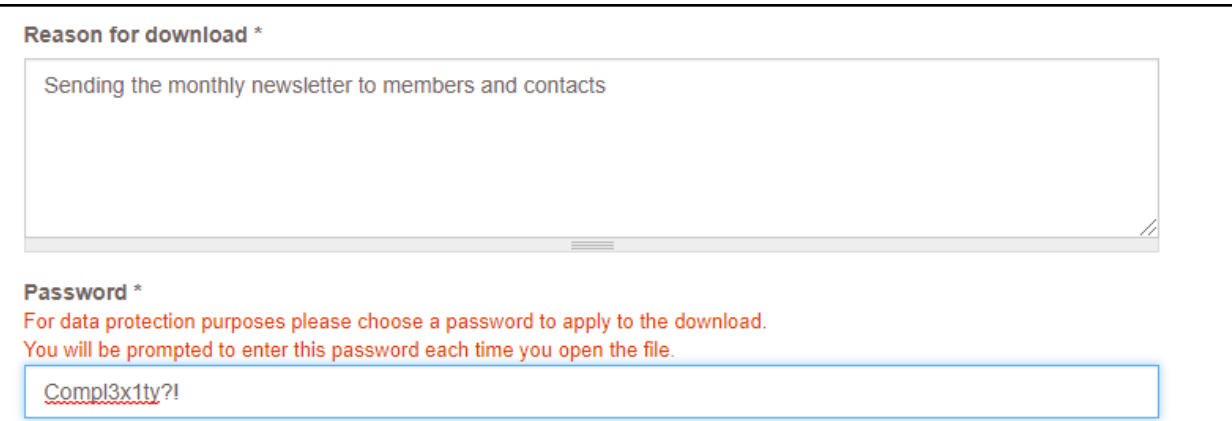

#### Finally you will need to read and confirm the Acceptance Criteria by clicking the checkbox.

Acceptance criteria - By ticking here I confirm that I am the authorised user of this account and that I will ensure that this personal information is used and stored legally and securely by: - Always keeping the information encrypted with a password if stored on a computer - Not sharing, swapping or selling the information with 3rd parties outside the group - Only sharing with authorised committee members within the group - Deleting any previous or out of date versions of the information. - Only using the information for group related purposes - Reporting any suspected loss or theft of the information immediately to the Supporter Care Centre on 0300 500 8084 \* **⊕ ± Download** 

Click the Download button and the Portal will generate the PDF file. This can take up to 30 seconds.

# <span id="page-25-0"></span>7. Download Volunteer Data

At the bottom of the List of Volunteers screen are two buttons that allow you to download volunteer information.

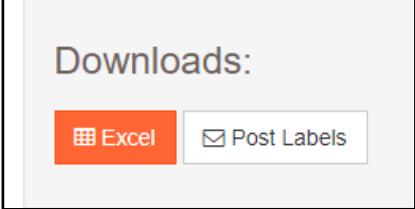

The Excel option allows you to download a range of fields about the group volunteers as a password protected Excel file. You can then use this information to send emails or create your own mail merges.

The Post Labels option allows you to download a PDF of volunteer names and addresses that is pre-formatted so that it can be printed on a specific type of labels without needing to do a mail merge.

### <span id="page-25-1"></span>Downloading volunteer data – Excel

Clicking on the Excel option in the List of Volunteers screen will open the Volunteers Excel Download page.

You can choose to select specific fields to download or toggle them all on or off using the Select/Unselect all check box

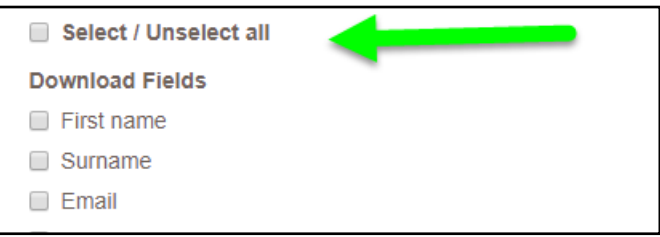

You will then need to enter a reason for downloading the data and a password for the file. The Excel file that you download will be protected with the password entered in this box and you will be prompted for the password each time you open the file. The password does not need to be the same as your login password. Please do not remove the password protection from the file after downloading.

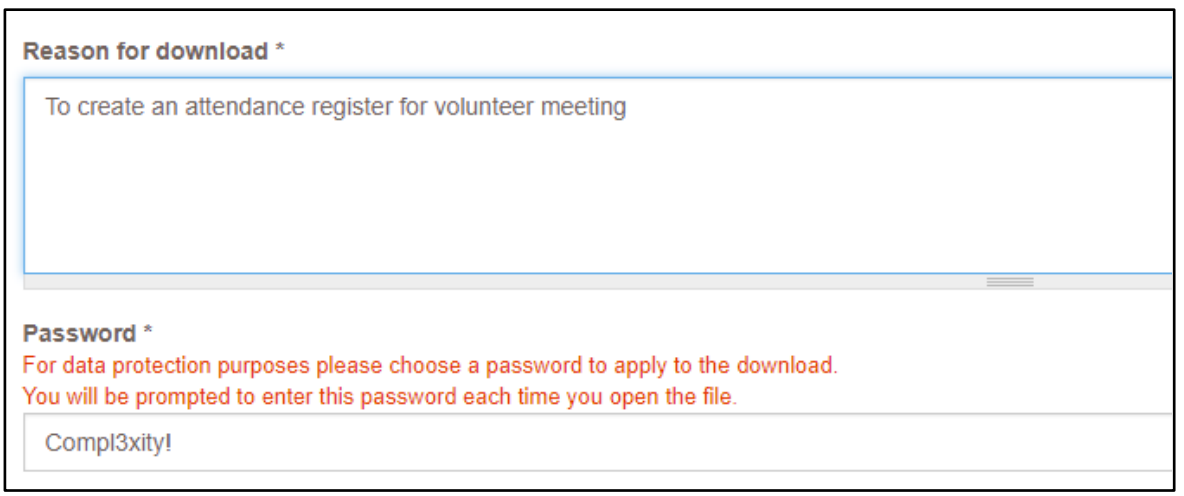

Finally you will need to read and confirm the Acceptance Criteria by clicking the checkbox.

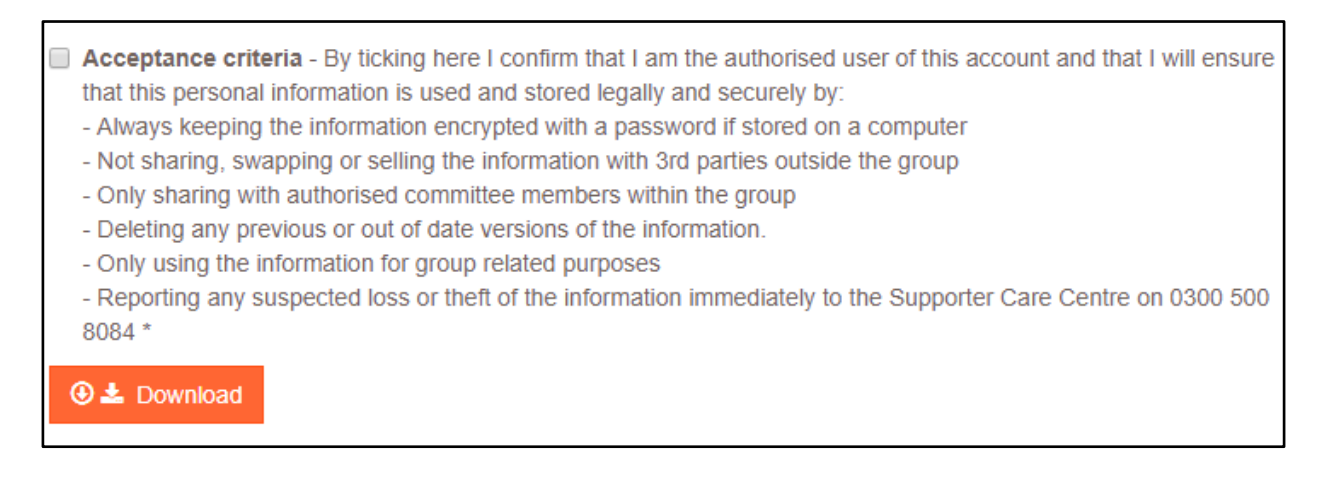

Click the Download button and the Portal will generate the Excel file. This can take up to 30 seconds.

## <span id="page-27-0"></span>Downloading volunteer data – Post Labels

Clicking on the Post Labels option in the List of Volunteers screen will open the Labels Download page. This page will generate a password protected PDF that has been designed to fit a specific format of labels – KF26051 by Q-Connect or L7160/J8160 by Avery. This PDF can be printed on these labels without needing to do a mail merge between word and Excel.

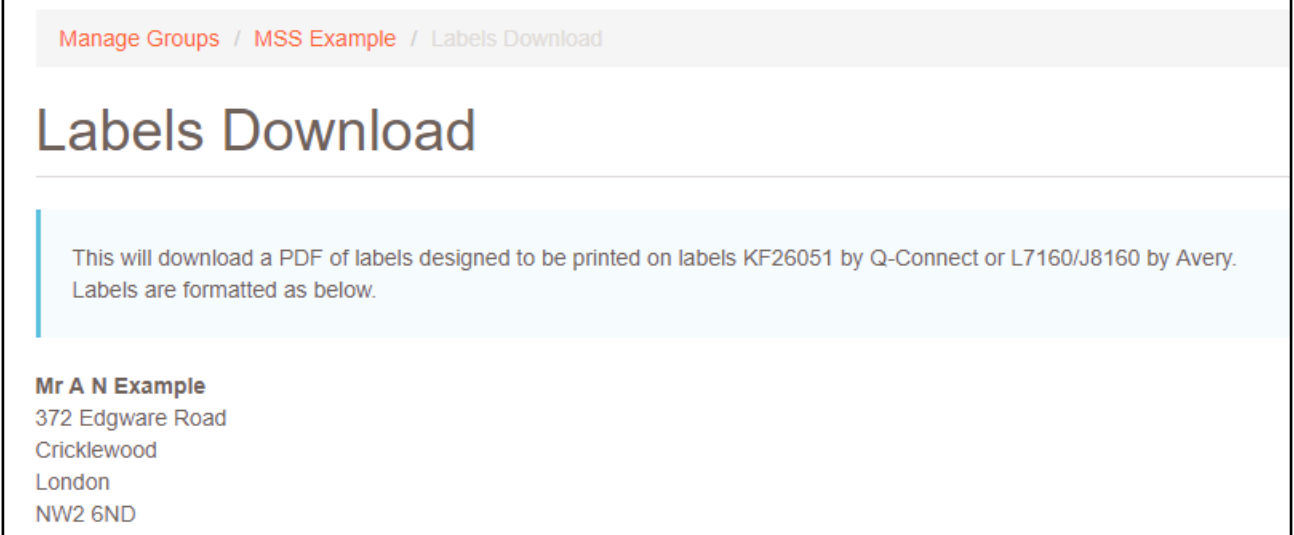

You will then need to enter a reason for downloading the data and a password for the file. The PDF file that you download will be protected with the password entered in this box and you will be prompted for the password each time you open the file. The password does not need to be the same as your login password. Please do not remove the password protection from the file after downloading.

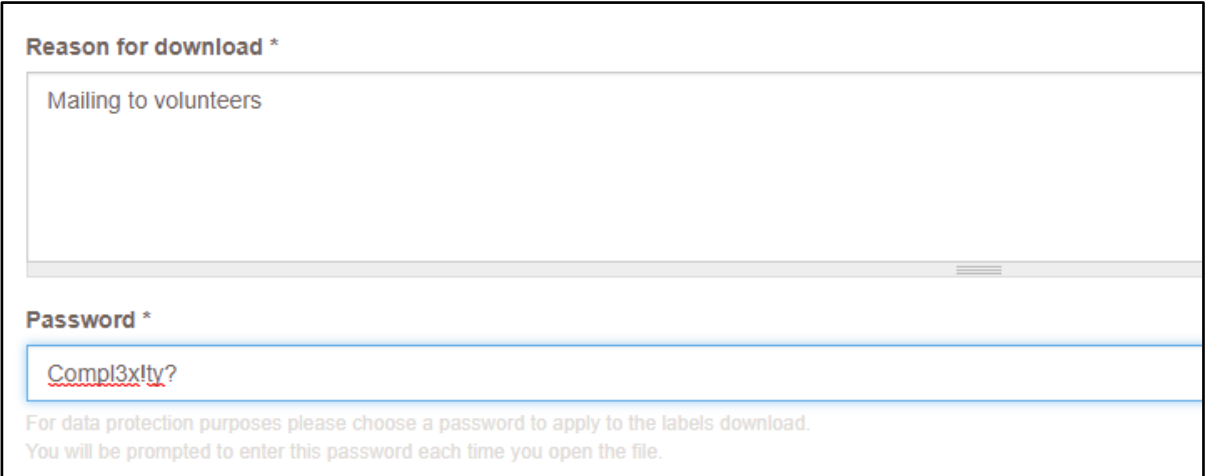

Finally you will need to read and confirm the Acceptance Criteria by clicking the checkbox.

- Acceptance criteria By ticking here I confirm that I am the authorised user of this account and that I will ensure that this personal information is used and stored legally and securely by:
	- Always keeping the information encrypted with a password if stored on a computer
	- Not sharing, swapping or selling the information with 3rd parties outside the group
	- Only sharing with authorised committee members within the group
	- Deleting any previous or out of date versions of the information.
	- Only using the information for group related purposes

- Reporting any suspected loss or theft of the information immediately to the Supporter Care Centre on 0300 500 8084 \*

#### **⊕ ±** Download

Click the Download button and the Portal will generate the PDF file. This can take up to 30 seconds.

# <span id="page-29-0"></span>8. Frequently Asked Questions

#### <span id="page-29-1"></span>How do I reset my password?

If you are logged in and want to reset your password you can use the Change Password link in the top right of the screen to do this.

If you forget your password you can use the Forgot Password link under the Password field on the log in screen. You will then be prompted to enter your email address to receive a reset link.

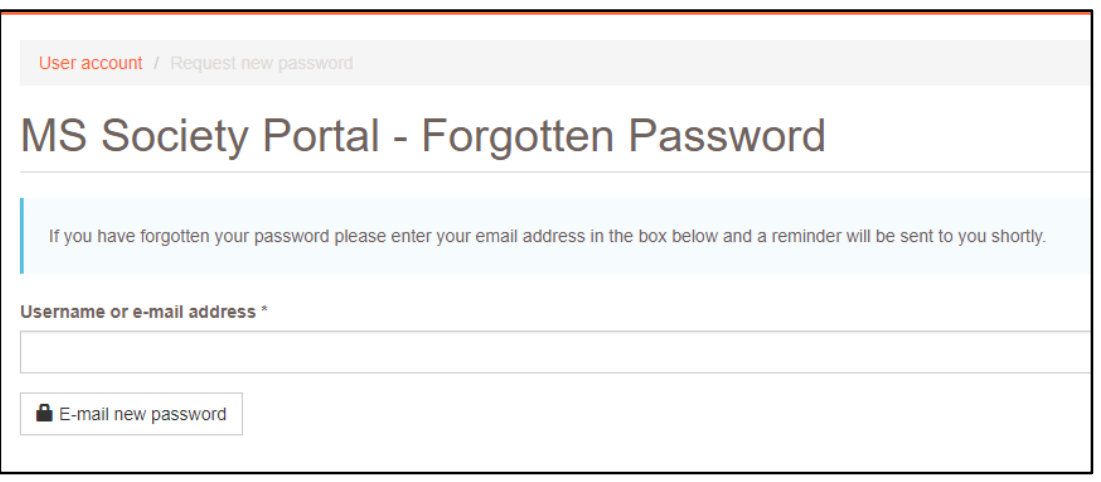

<span id="page-29-2"></span>You will be emailed a reset link which will expire after 24 hours, please check your junk folder if you have not received the email after a few minutes.

# How do I change the email address I use to log in?

<span id="page-29-3"></span>Contact the Supporter Care Centre on 0300 500 8084 or by email at [supportercare@mssociety.org.uk](mailto:supportercare@mssociety.org.uk) to request this is changed on your account.

### Can other volunteers at the group access this information?

To be granted access to the Portal the volunteer must be in a certain role, have done the data protection training for volunteers and be given their own log in details. Log in details must not be shared with anyone else.

Contact the Supporter Care Centre on 0300 500 8084 or by email at [supportercare@mssociety.org.uk](mailto:supportercare@mssociety.org.uk) with the details of the volunteer who needs access to get them set up.

### <span id="page-29-4"></span>What does "On group contact list?" mean?

From 2018, groups can choose to have a contact list that anyone who would like to receive communication from the group can join. People can join the contact list of

<span id="page-30-0"></span>multiple groups and do not need to be members to do so. If an individual is on your group's contact list the On group contact list? field will show as "Yes".

#### How does my group get a contact list?

<span id="page-30-1"></span>Contact ssadminhelpdesk@mssociety.org.uk to switch on the contact list for your group.

### How does an individual sign up to our contact list?

Once we have switched on the contact list for your group then individuals can sign up to this list by completing this online form.

#### <https://signup.mssociety.org.uk/page/21388/data/1>

It's also possible to send individuals a link that would prepopulate your group name, please contact our Supporter Care Centre on 0300 500 8084 or by email at [supportercare@mssociety.org.uk](mailto:supportercare@mssociety.org.uk) to get this unique link.

### <span id="page-30-2"></span>How do we add an organisation to our contact list?

Named individuals at organisations can sign up to your contact list by completing this online form.

#### <https://signup.mssociety.org.uk/page/21388/data/1>

It's also possible to send individuals a link that would prepopulate your group name, please contact our Supporter Care Centre on 0300 500 8084 or by email at [supportercare@mssociety.org.uk](mailto:supportercare@mssociety.org.uk) to get this unique link.

If there is no named individual at the organisation, the organisation can be added to your contact list by contacting our Supporter Care Centre on 0300 500 8084 or by email at [supportercare@mssociety.org.uk.](mailto:supportercare@mssociety.org.uk)

### <span id="page-30-3"></span>Why does it say "No contact by email", "No contact by phone" or "No contact by mobile"?

<span id="page-30-4"></span>This means that we have this information but the person has opted out of contact by this method. If the field is blank we don't have the information at all.

#### Why can't I see Mr Smith on my list?

They may be a member of another group, they may not have renewed their membership or they may have opted out of group communications and so their information will not be available to you.

# <span id="page-31-0"></span>Why is there no membership date joined or membership status information for Mr Smith?

<span id="page-31-1"></span>If these fields are blank, it means that they are on your contact list but aren't a member of your group. In this case the On group contact list? field will display "Yes"

#### How do I know who is a new member?

When viewing the list of members and contacts, select "Members only" using the Relationship to group filter box.

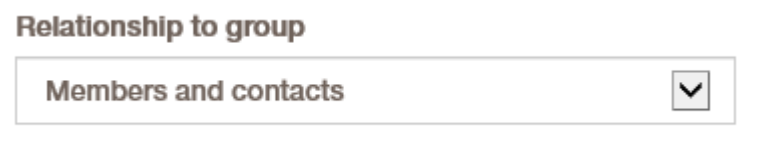

The list is sorted by most recent Membership Date Joined as default so you should see the newest members at the top of the list.

If this isn't how the list is sorted, sort the list by Membership Date Joined by clicking on the column heading.

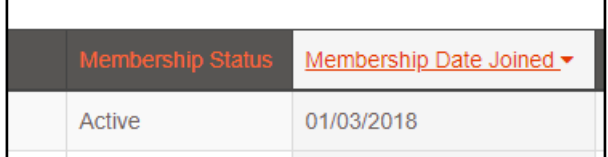

# <span id="page-31-2"></span>How do I identify lapsing members?

When viewing the list of members and contacts, select "Members only" using the Relationship to group filter box.

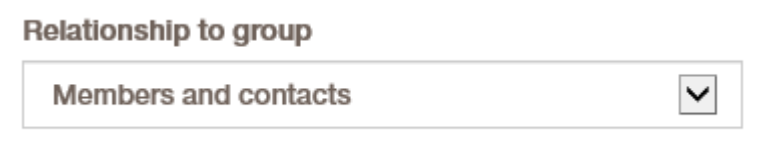

Sort the list by Membership Status by clicking on the column heading.

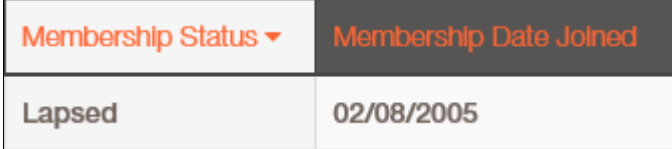

### <span id="page-32-0"></span>How do I know if/when someone has rejoined after being dropped?

These individuals will appear on your list again once they've rejoined (unless they have opted out of group communications).

<span id="page-32-1"></span>You can download Date Last Dropped as part of the Excel download which will help you identify these people if necessary.

#### How do I correct volunteer role information?

Contact the Supporter Care Centre on 0300 500 8084 or by email at [supportercare@mssociety.org.uk](mailto:supportercare@mssociety.org.uk) with the details that need correcting. They will update our main database and the information on the Portal will be correct the following day.

### <span id="page-32-2"></span>I am having trouble downloading lists/labels

Refer to Section 6 (Member and Contact Information) or 7 (Volunteer Information) for more information on how to download Excel lists and Post Labels.

Please note that the downloads can take up to 30 seconds and that different browsers (Internet Explorer, Chrome, etc) will act slightly differently when the file has been downloaded.

# <span id="page-32-3"></span>How do I do a mail merge?

Open your downloaded Excel file, enable editing and then open Word and click on Start Mail Merge and select Step by Step Mail Merge Wizard

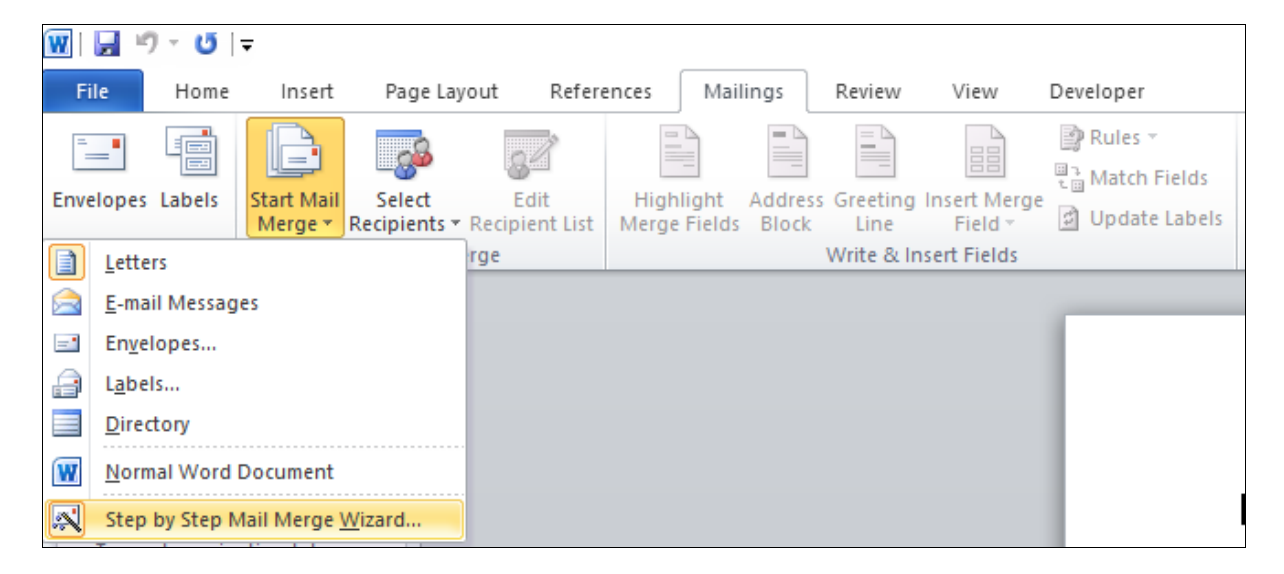

The wizard will open on the right of the screen and take you through the steps which include selecting your recipients and writing your letter with merge fields such as name and address.

More information on Mail Merges can be found on the Microsoft support website [here.](https://support.office.com/en-gb/article/mail-merge-using-an-excel-spreadsheet-858c7d7f-5cc0-4ba1-9a7b-0a948fa3d7d3)

# <span id="page-33-0"></span>I am having trouble printing my labels

The PDF created is designed to fit a specific format of labels – KF26051 by Q-Connect or L7160/J8160 by Avery (available from the online shop). This PDF can be printed on these labels without needing to do a mail merge between word and Excel. If this isn't working, you may need to change your printer settings to shrink to fit or scale to paper size.

### <span id="page-33-1"></span>How do I copy emails from Excel to Outlook?

All emails should be sent using the Bcc field.

Highlight all the email addresses you want to copy from your downloaded Excel file in one go, copy the data either by clicking the Copy button in the Home ribbon or pressing Ctrl + C keyboard, go to the email in Outlook click into the Bcc field and use  $Ctrl + V$  on the keyboard to paste the addresses in.

## <span id="page-33-2"></span>What is "additional information" in the Excel download?

There may be exceptional circumstances where you need to hold additional information about a member or a contact in the Portal.

The additional information will be entered onto our main database by staff on an individual basis and will be judged for suitability before doing so. This information can then be downloaded as part of the Excel download of member and contact data.

<span id="page-33-3"></span>Please contact the Supporter Care Centre on 0300 500 8084 or by email at [supportercare@mssociety.org.uk](mailto:supportercare@mssociety.org.uk) if you need to make use of this field.

# What is "mail preferred" in the Excel download?

When individuals sign up to a contact list they are providing consent for email but can express a preference for mail. When downloading member and contact information you can filter the download so that only emailable people are included. You can also include the mail preferred field in the download so that you can filter the information yourself in Excel or similar applications.

<span id="page-33-4"></span>Where possible and practical this preference for mail should be honoured when communicating with members and contacts.

# How do I delete a service?

You can't delete a service, but if your group is no longer running a service then you can deactivate it so that it will no longer show on the website.

From your groups main record click on the Group Services and Events tab to see the list of activities.

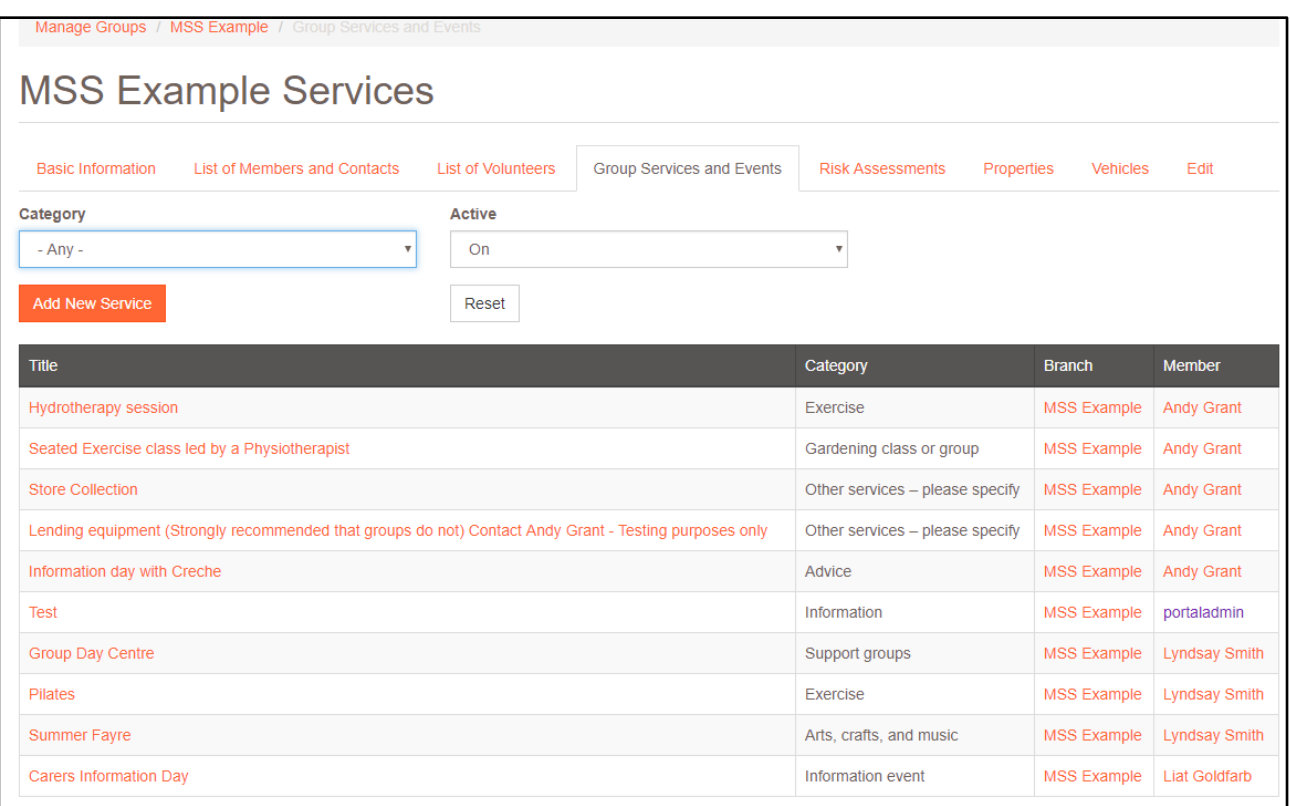

Click on the name of the service that is no longer active in the Title column of the grid. This will take you to the Service and Event overview screen which displays key information from the record.

Click on the Edit tab, scroll right to the Status information at the bottom of the page and uncheck the Active box before clicking on Save.

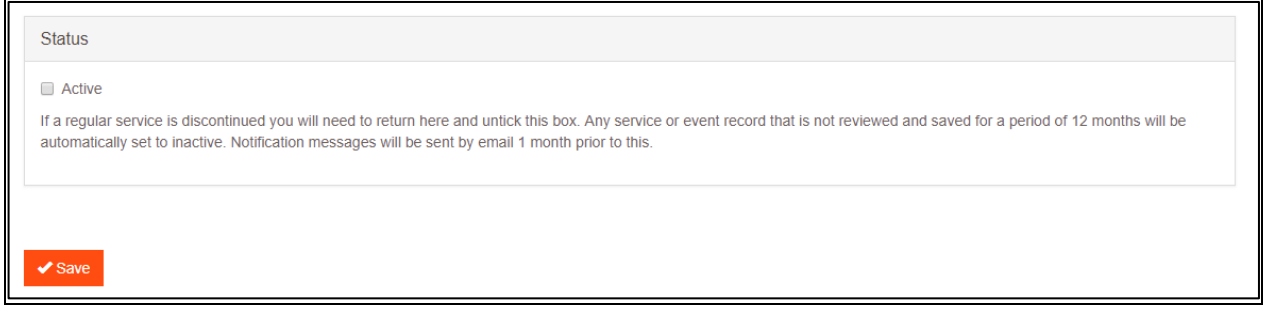

# <span id="page-34-0"></span>Do members have to be on a Sublist?

No, the Sublists are there to provide an option for groups to help in knowing who wants to be contacted about particular events or interests.

### <span id="page-35-0"></span>Can groups define their own sublists?

<span id="page-35-1"></span>Unfortunately no but the Sublists provided are those which seemed to match most groups' needs when we asked.

## Do people have to be members to be included on Service Attendance Lists or Sublists?

<span id="page-35-2"></span>No but the lists can only include people who are shown on the Portal with a relationship to the group as a member or a contact.

## Do groups have to use Service Attendance lists?

No, they are there to provide an option which may help groups track how many people are signed up to particular events or services, or to contact them eg in case of cancellation or change of details. You can hold events without using Service Attendance lists.

## <span id="page-35-3"></span>How do I make sure Volunteers are included on Service Attendance Lists?

<span id="page-35-4"></span>The Event's Attendance list will include everyone who could attend and doesn't filter by a person's role or membership.

### My download of Attendees is missing members and/or contacts

It may be the filters applied on your download. If your attendees had "email only" as a preference and your filter is "mail only", no attendees will appear.

# <span id="page-35-5"></span>There's no button to add a member to an Event

Attendance can only be updated from the Event on the Portal, not from the person's record.

**We're the MS Society.** 

Our community is here for you through the highs, lows and everything in between. We understand what life's like with MS.

Together, we are strong enough to stop MS.

mssociety.org.uk

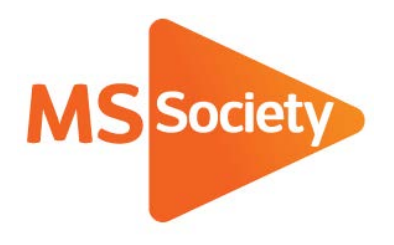

#### **Contact us**

MS National Centre 020 8438 0700 [info@mssociety.org.uk](mailto:info@mssociety.org.uk)

MS Helpline Freephone 0808 800 8000 (weekdays 9am-9pm) [helpline@mssociety.org.uk](mailto:helpline@mssociety.org.uk)

**Online** [mssociety.org.uk](http://mssociety.org.uk/) www. [facebook.com/MSSociety](http://facebook.com/MSSociety) [twitter.com/mssocietyuk](http://twitter.com/mssocietyuk)

**MS Society Scotland** 0131 335 4050 [msscotland@mssociety.org.uk](mailto:msscotland@mssociety.org.uk)

**MS Society Northern Ireland** 028 9080 2802 nireception@mssociety.org.uk

#### **MS Society Cymru**

[mscymru@mssociety.org.uk](mailto:mscymru@mssociety.org.uk)

Multiple Sclerosis Society. Registered charity nos. 1139257 / SC041990. Registered as a limited company by guarantee in England and Wales 07451571.

Let's stop MS together